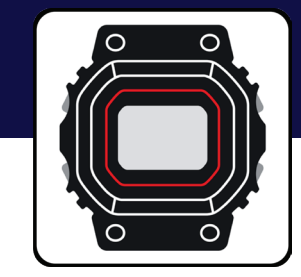

### Casio Watches App Guide

G-SHOCK EXAMPLE MODEL – DWB5600

## G-SHOCK

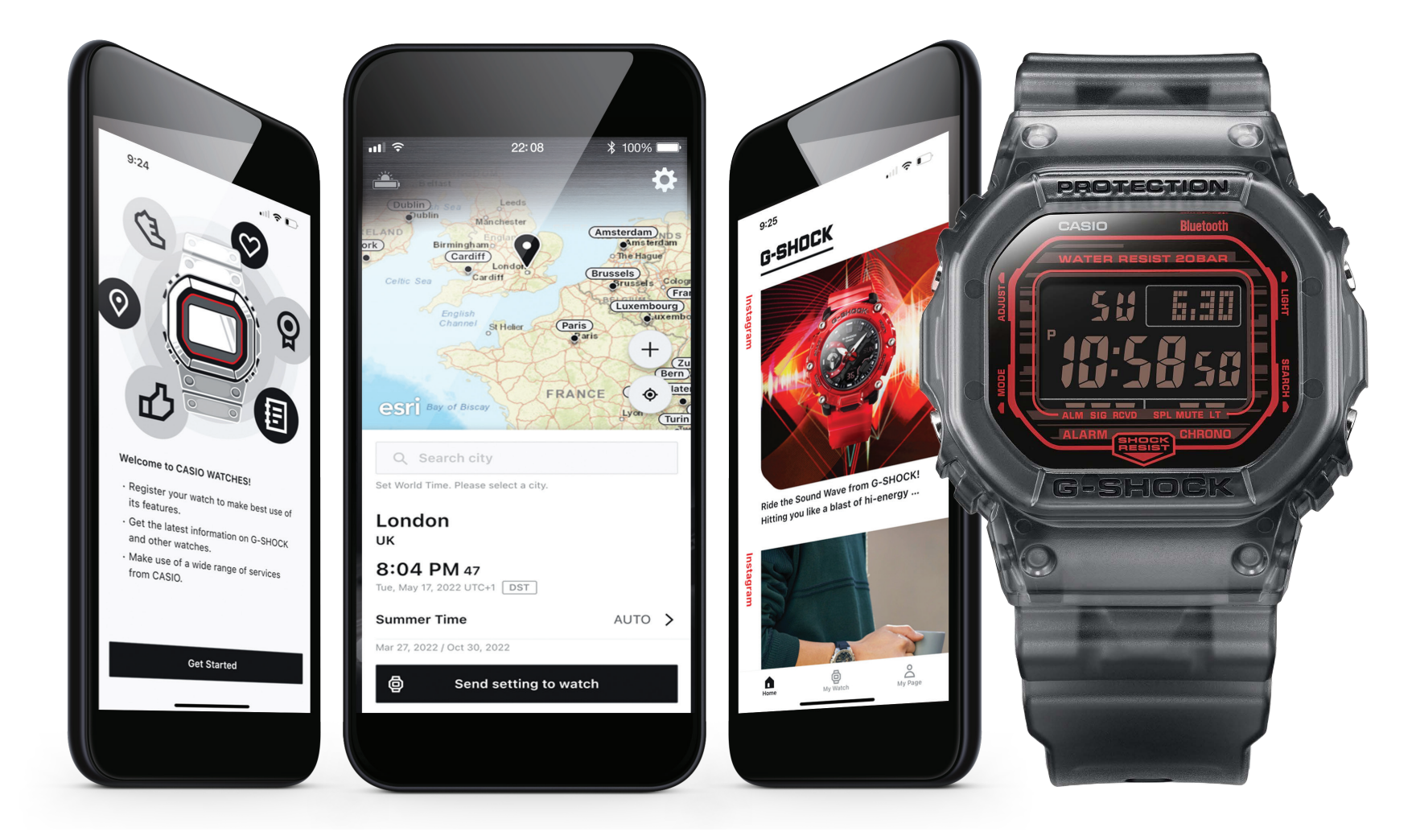

### **Index**

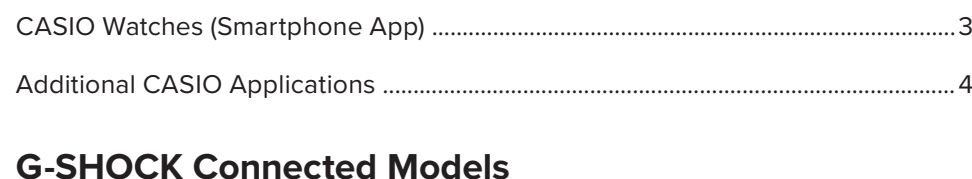

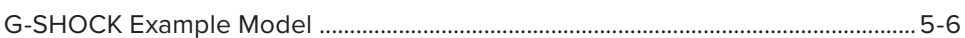

### **Initial Setup**

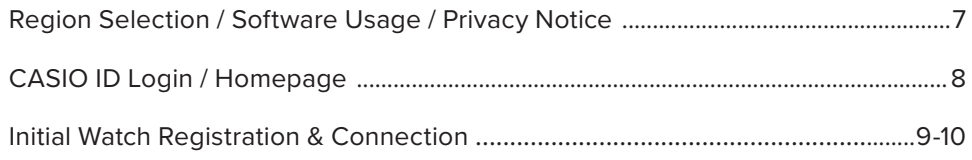

### **My Watch - Watch Features**

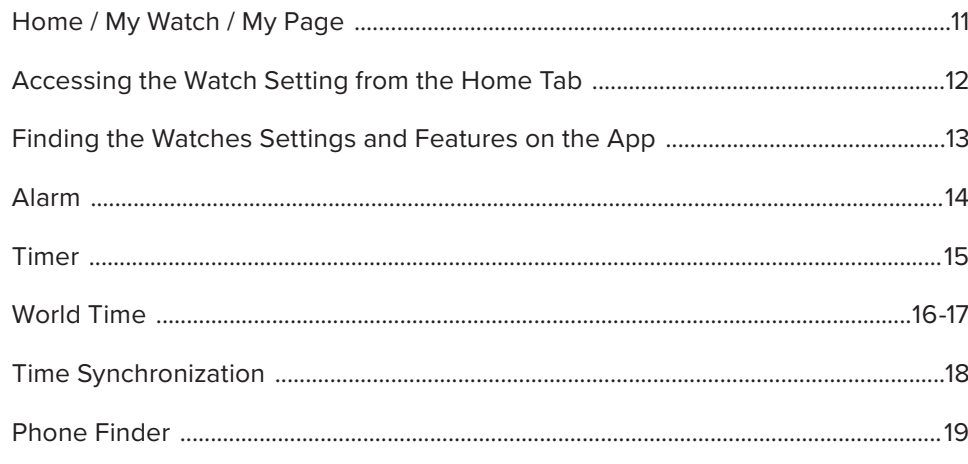

### **My Watch - Watch Settings**

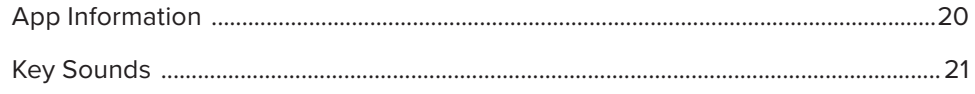

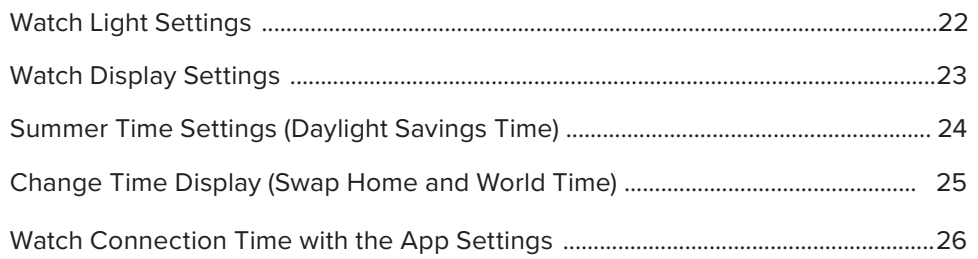

### My Watch - Tutorial

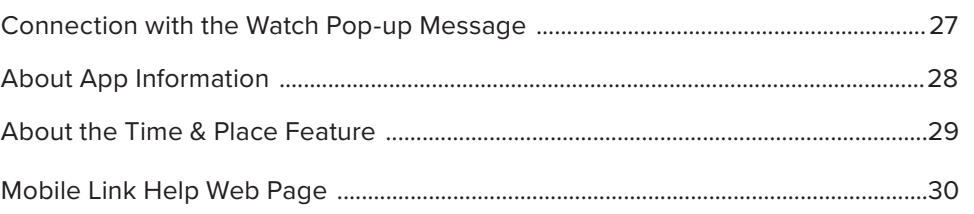

### Pop-up Watch Menu

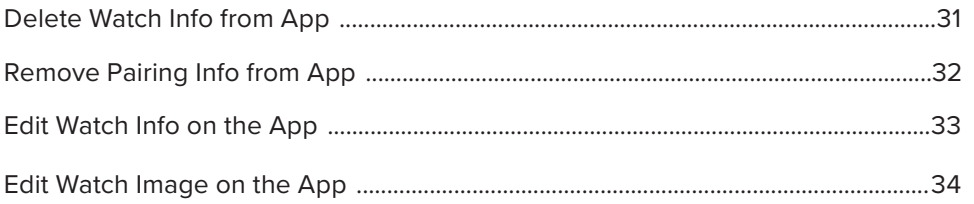

### **CASIO Watches App Menu**

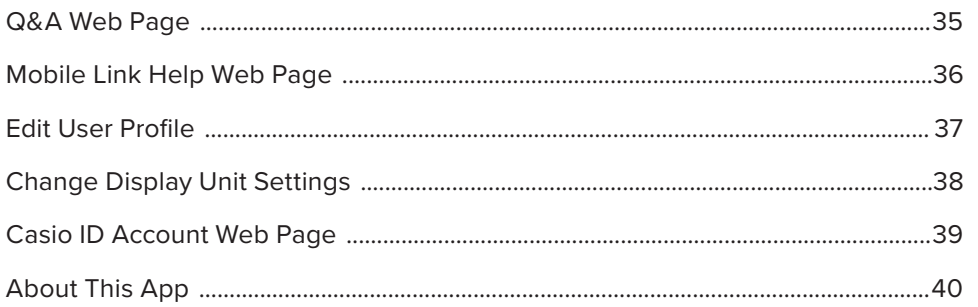

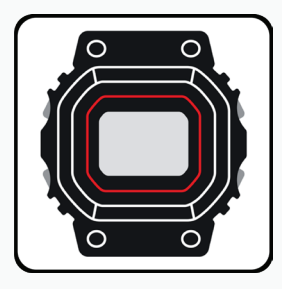

### $\overline{\phantom{a}}$   $\overline{\phantom{a}}$   $\overline{\$ CASIO WATCHES SMARTPHONE APP

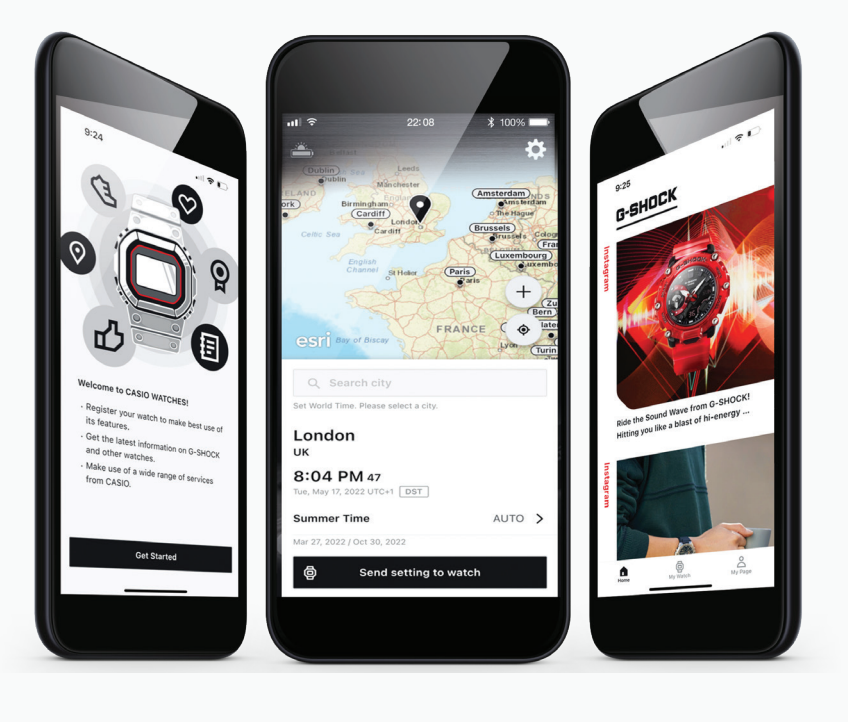

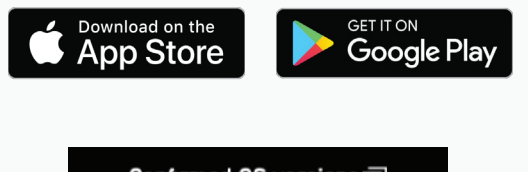

### DWB5600 App Features

**Watch Status Display** Electro-luminescent backlight.

**Flash Alert Features** Flashes with buzzer that sounds for alarms, hourly time signals.

**Local Calendar** Full auto-calendar (to year 2099)

### **Automatic Time Adjustment**

- Countdown timer/ alarm setting
- Measuring unit: 1/100 second (for the first 60 minutes) 1 second (after 60 minutes)

Confirmed OS versions

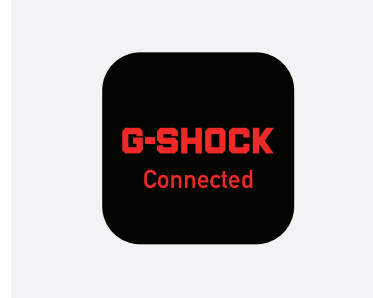

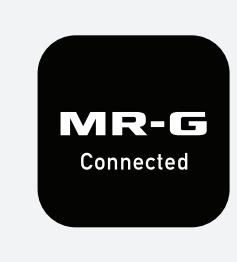

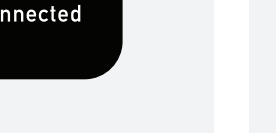

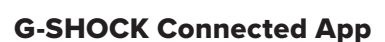

Models: Select MT-G, G-STEEL, Origin, Power Trainer, and Master Of G Series

Models: MRGB1000, MRGG1000, MRGG2000

Models: ECB10, ECB800, ECB900, EQB1000

 $E$ 

Connected

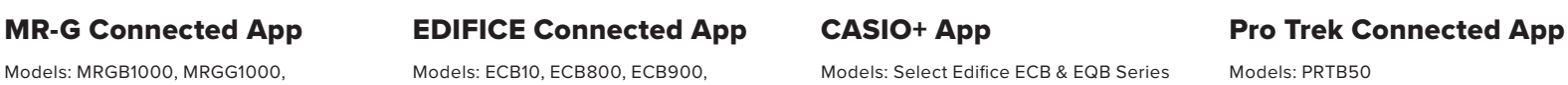

Connected

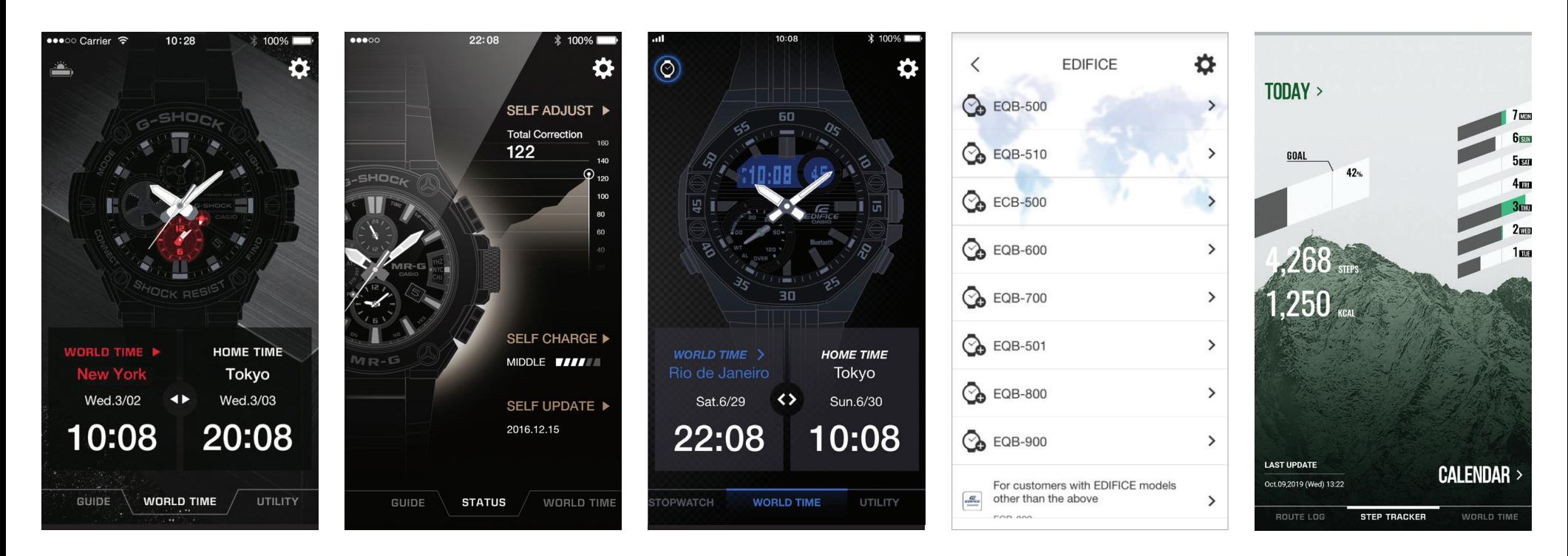

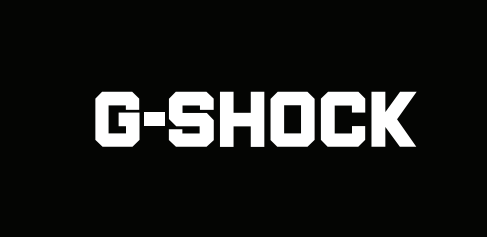

**THE 5600 SERIES —** With its distinctive solid design, this model can be worn as a fashion statement.

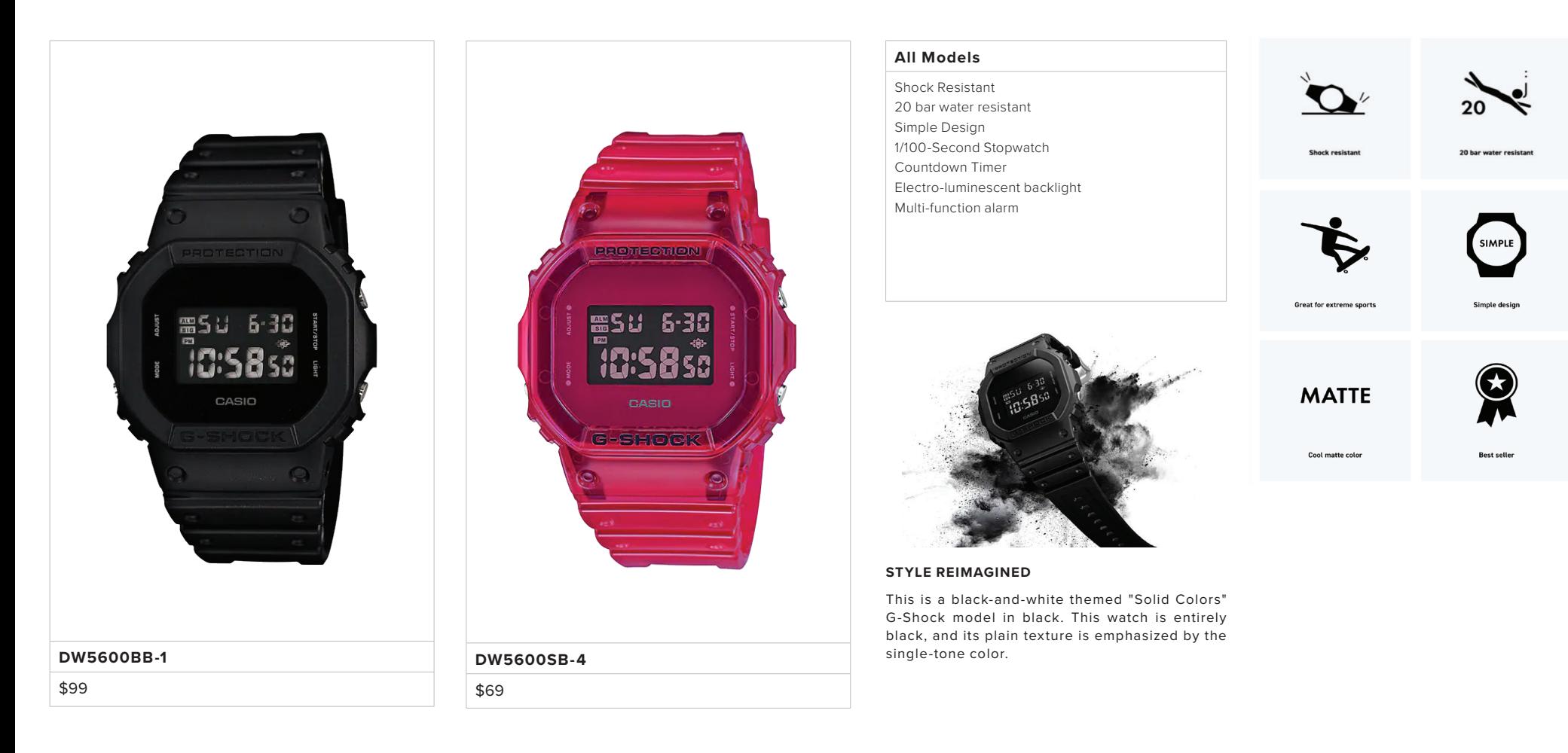

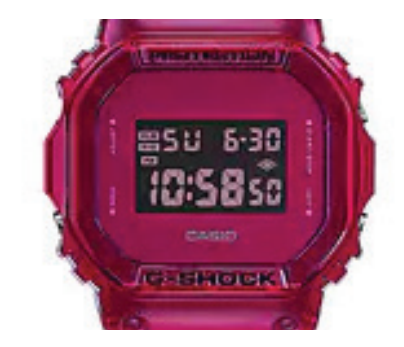

The base model is the original square face DW-5600 whose see-through materials and solid design make it a favorite on the street and casual fashion scenes.

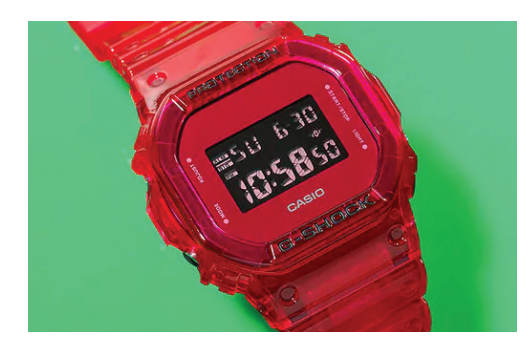

### **DIAL DESIGN EXTERIOR DESIGN**

G-SHOCK, the watch that has been setting the standard for timekeeping toughness since 1983, announces new models in semi-transparent colors.

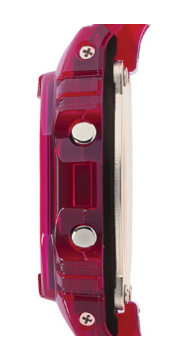

**APPLIED FUNCTIONALITY COLOR MODELS** 

Base model is DW-5600 model that really stand out on the wrist. The use of an inverted LCD also achieves a more chic finish.

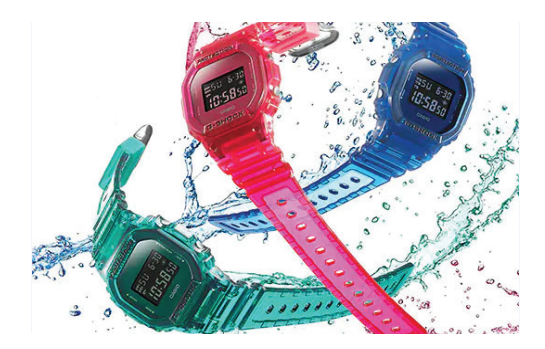

The matte color on the body and band of the watch not only allows for a simple color scheme, but also emphasizes the shape of the watch itself.

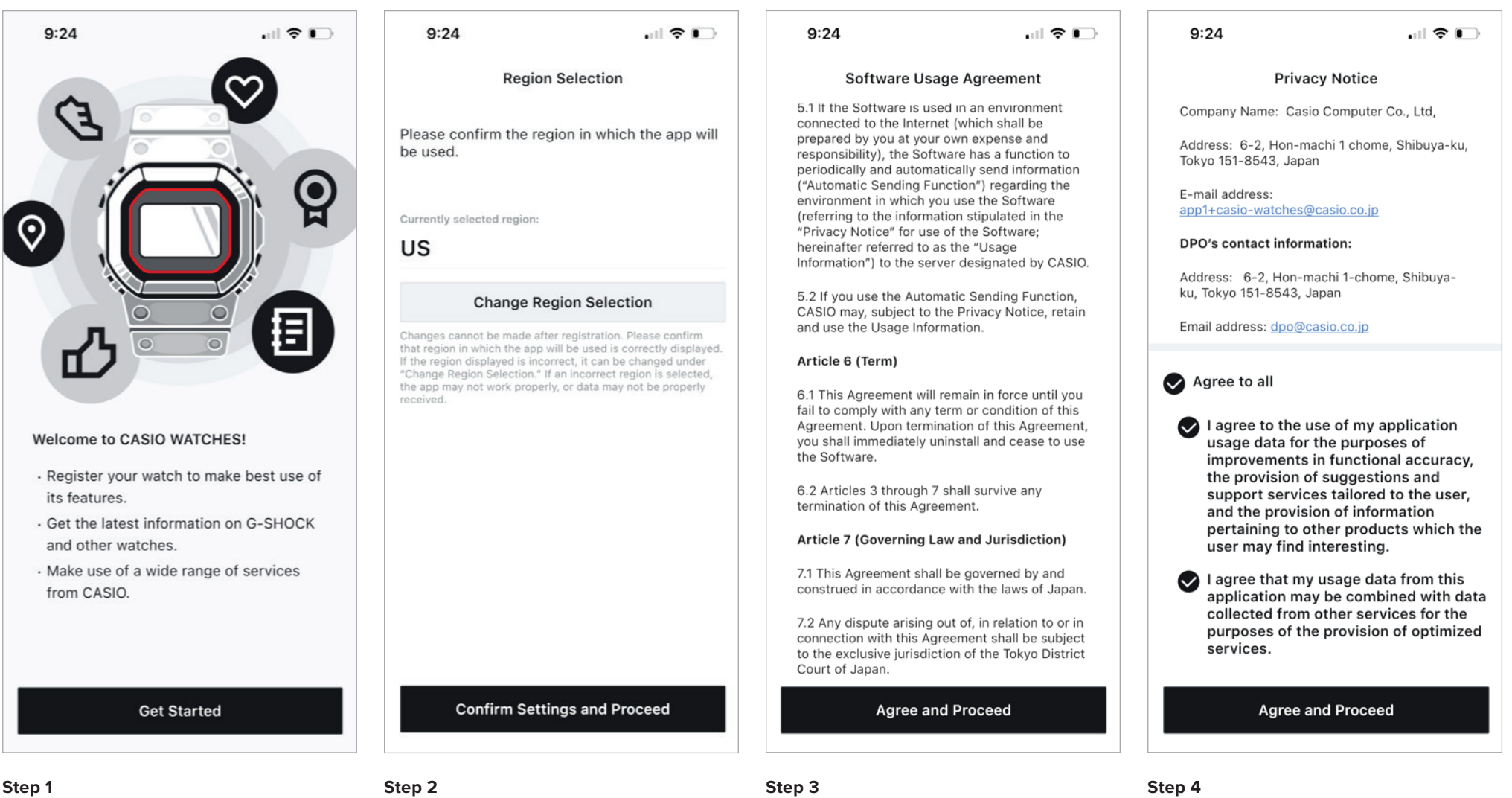

After downloading the Casio Watches App from the app store or google play store start by opening the app and select GET STARTED to begin the initial setup.

Select the desired region by selecting CHANGE REGION SELECTION then select CONFIRM SETTINGS AND PROCEED.

After reviewing the Software Usage Agreement information select AGREE AND PROCEED.

After reviewing the Privacy Notice information select AGREE AND PROCEED.

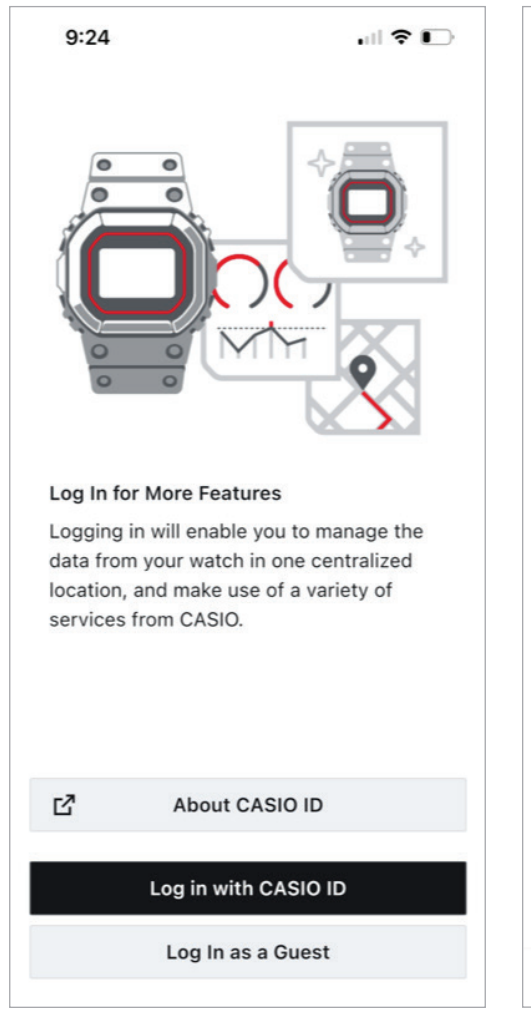

If you would like Select CASIO ID to get more information on why to create a CASIO ID account. To create or login with a CASIO ID select LOG IN WITH CASIO ID to continue as a guest select LOG IN AS A GUEST.

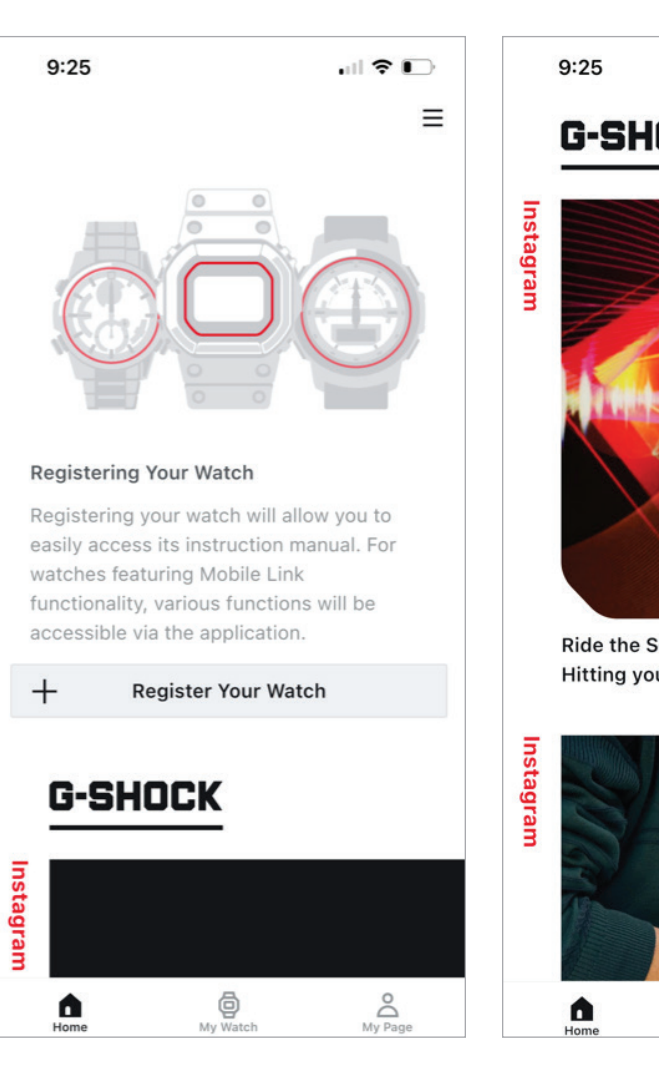

### **Step 5 Step 6 Step 7**

The Initial setup process has been completed and the Casio watches app will now be accessible.

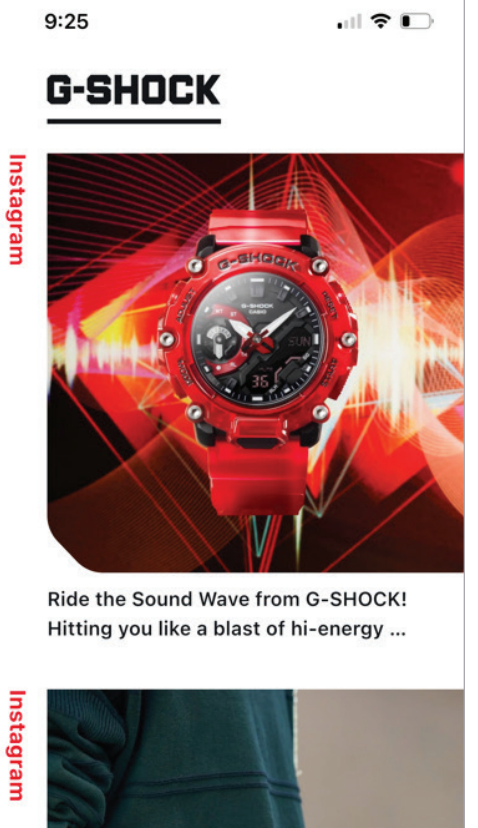

 $\bigoplus_{\text{My Wat}}$ Å My Pag

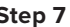

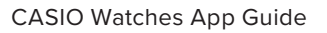

### Initial Setup

### INITIAL WATCH REGISTRATION & CONNECTION

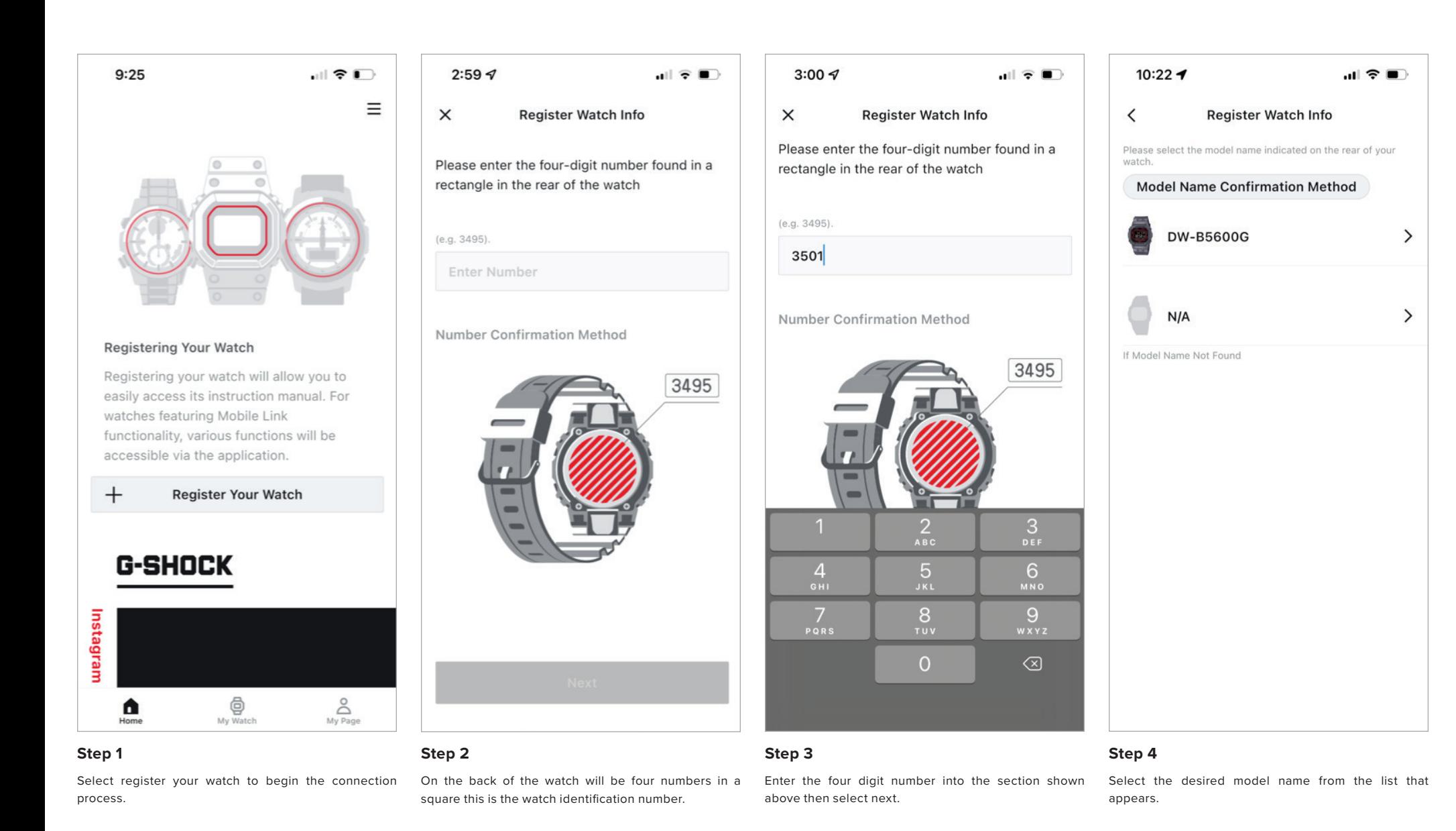

### Initial Setup

INITIAL WATCH REGISTRATION & CONNECTION CONT.

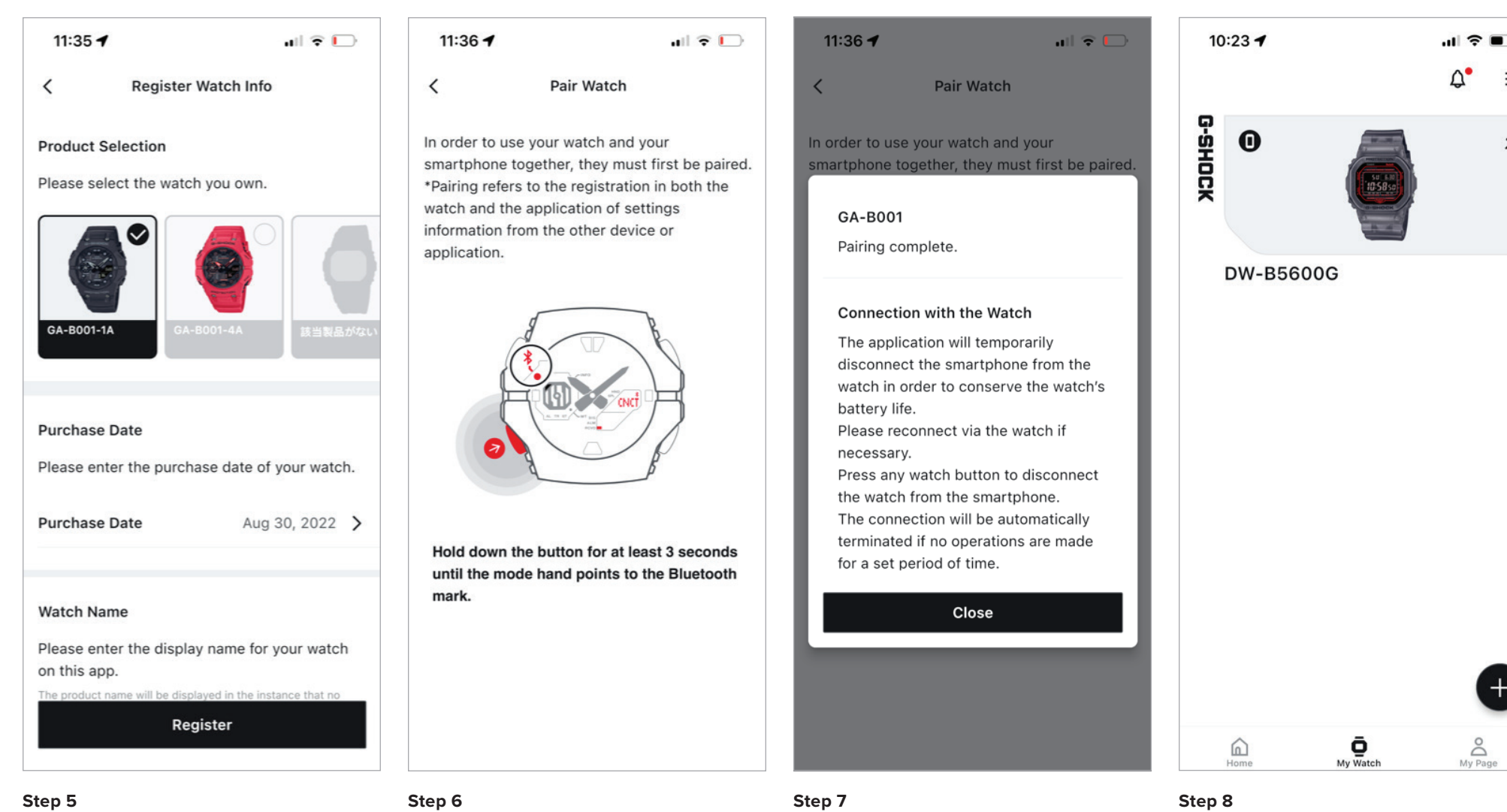

Above will display the registration information, enter your purchase date and watch name then select register.

Follow the above diagram to initiate the connection process.

When the connection process has completed a prop will appear detailing the connection to the watch and smartphone.

The watch will now appear on my watch tab of the application, completing the connection process.

Ξ

 $\boldsymbol{\hat{\mathsf{x}}}$ 

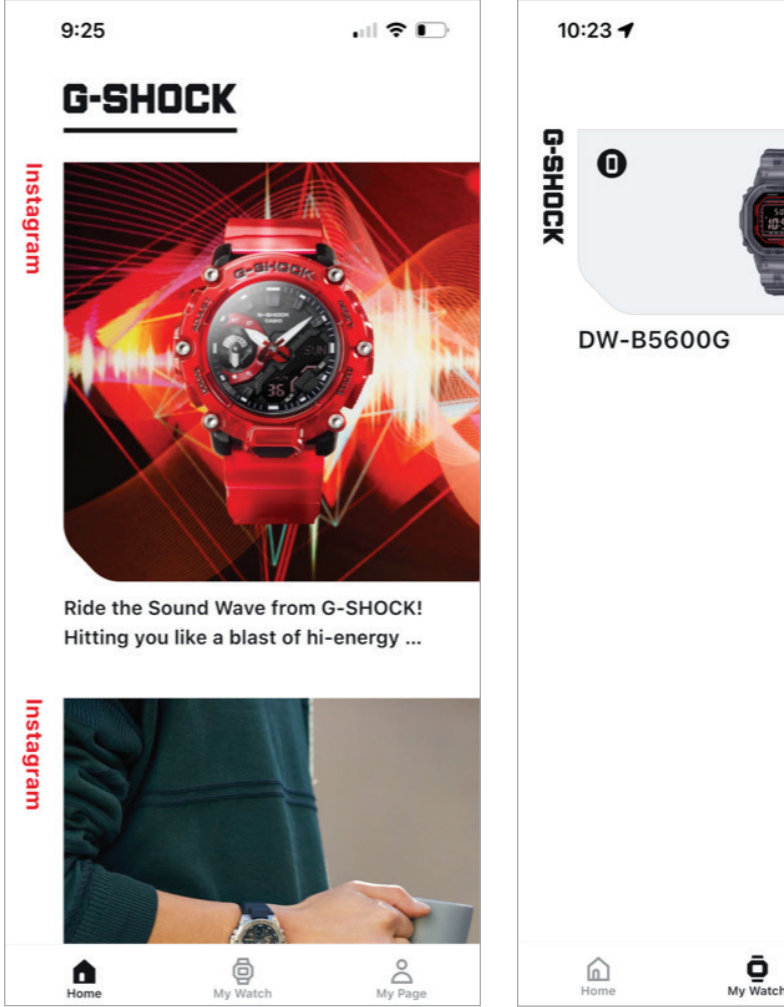

On the home tab will allow the option to access your watch on the top left corner or scroll down to see the G-Shock Instagram feed.

# $\bar{\mathbf{Q}}_{_{\mathsf{My}}$  Watch  $\sum_{\text{My Page}}^{\text{O}}$

 $\mathbf{u}$   $\mathbf{v}$ 

Ξ

 $\hat{\mathbf{x}}$ 

Λʻ

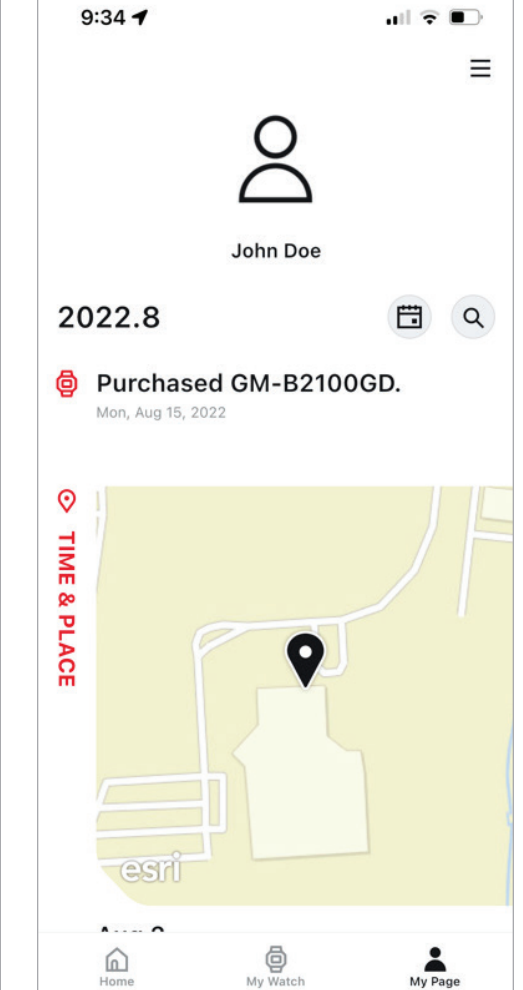

### **Home Tab My Watch Tab My Page Tab**

My watch tab will show you all of the watches that have been connected and registered through this application and will also allow you to connect a new watch through the use of the plus in the bottom right corner.

The my page tab will show the purchase history of the watches that have been registered to the application and Casio ID account.

### My Watch – Home Tab

ACCESSING THE WATCH SETTING FROM THE HOME TAB

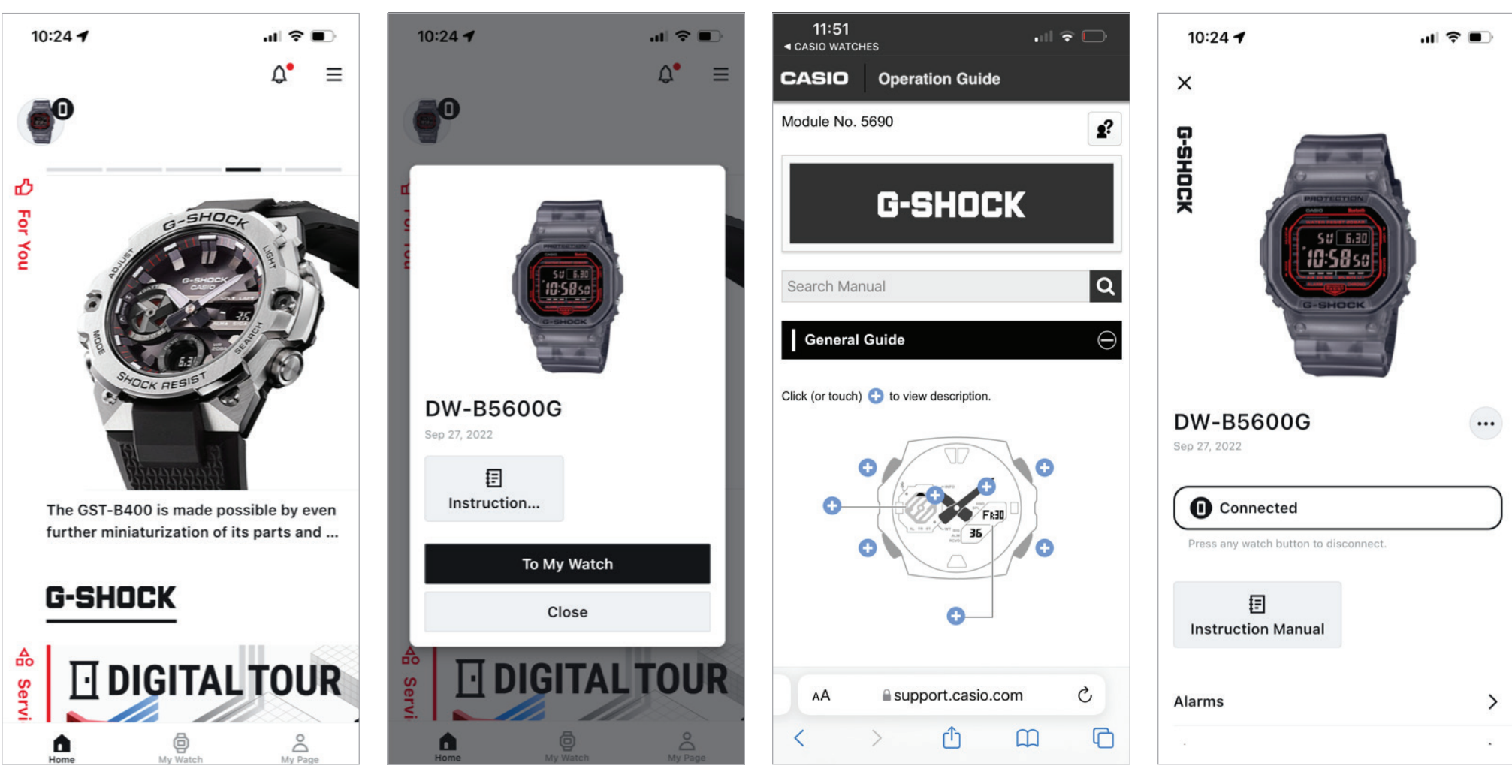

To access the watch from the home screen select the icon in the top left corner of your watch.

A prompt will appear that will give the option to view the instruction manual for this model or access to my watch portion of the application to access setting features.

### **Step 1 Step 2 Instruction Guide To My Watch**

Upon selecting the instruction the application will redirect to the Casio website displaying the instruction operation guide.

Upon selecting to my watch the watch setting and features page will appear.

FINDING THE WATCH SETTINGS AND FEATURES ON THE APP

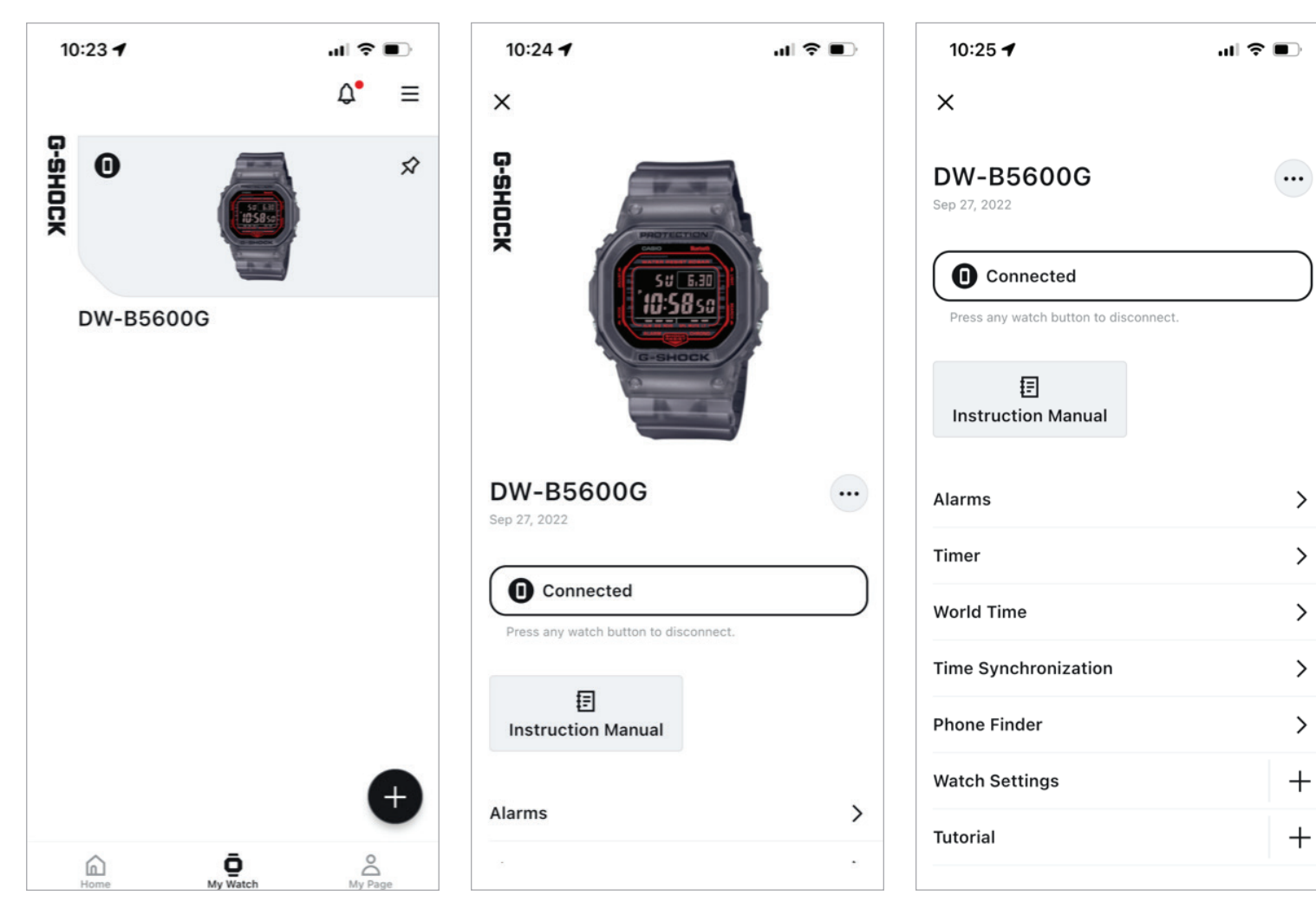

**Step 1 Step 2 Step 3**

To access the watch settings and features for a specific watch from your my watch tab select the watch you would like to adjust from the list above.

Scroll down to see the watches' feature and settings. Select the setting you would like to adjust from the list above.

ALARM

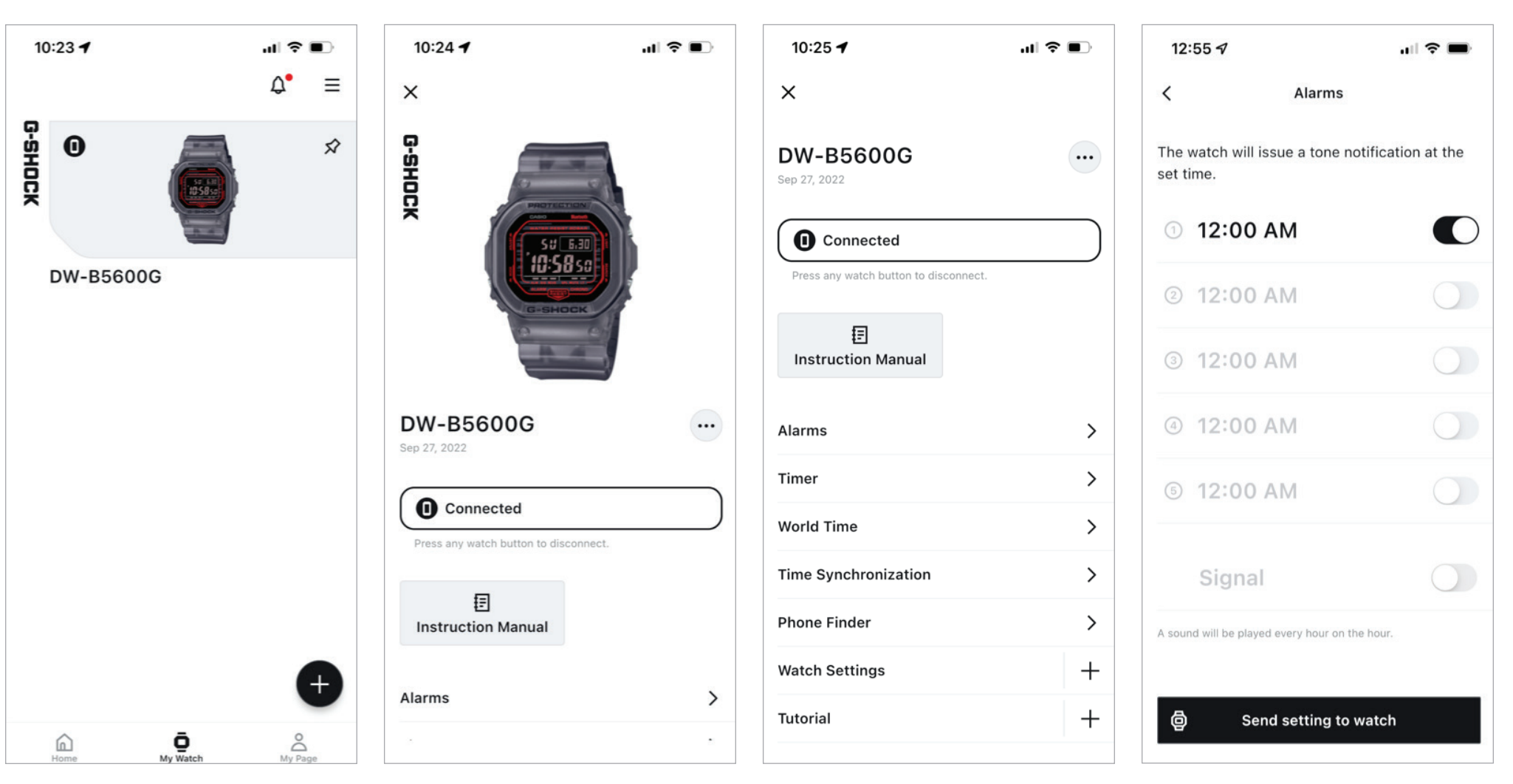

To access the alarm feature and settings find the my watch tab then select the desired watch from the list above.

**Step 1 Step 2 Step 3 Step 4**

Scroll down from this watch is homepage. Then select alarms from the list above. Select the desired alarm setting that needs to be updated to change the time of the alarm then select the toggle to the right of the time display and select sent settings to watch to complete the process.

TIMER

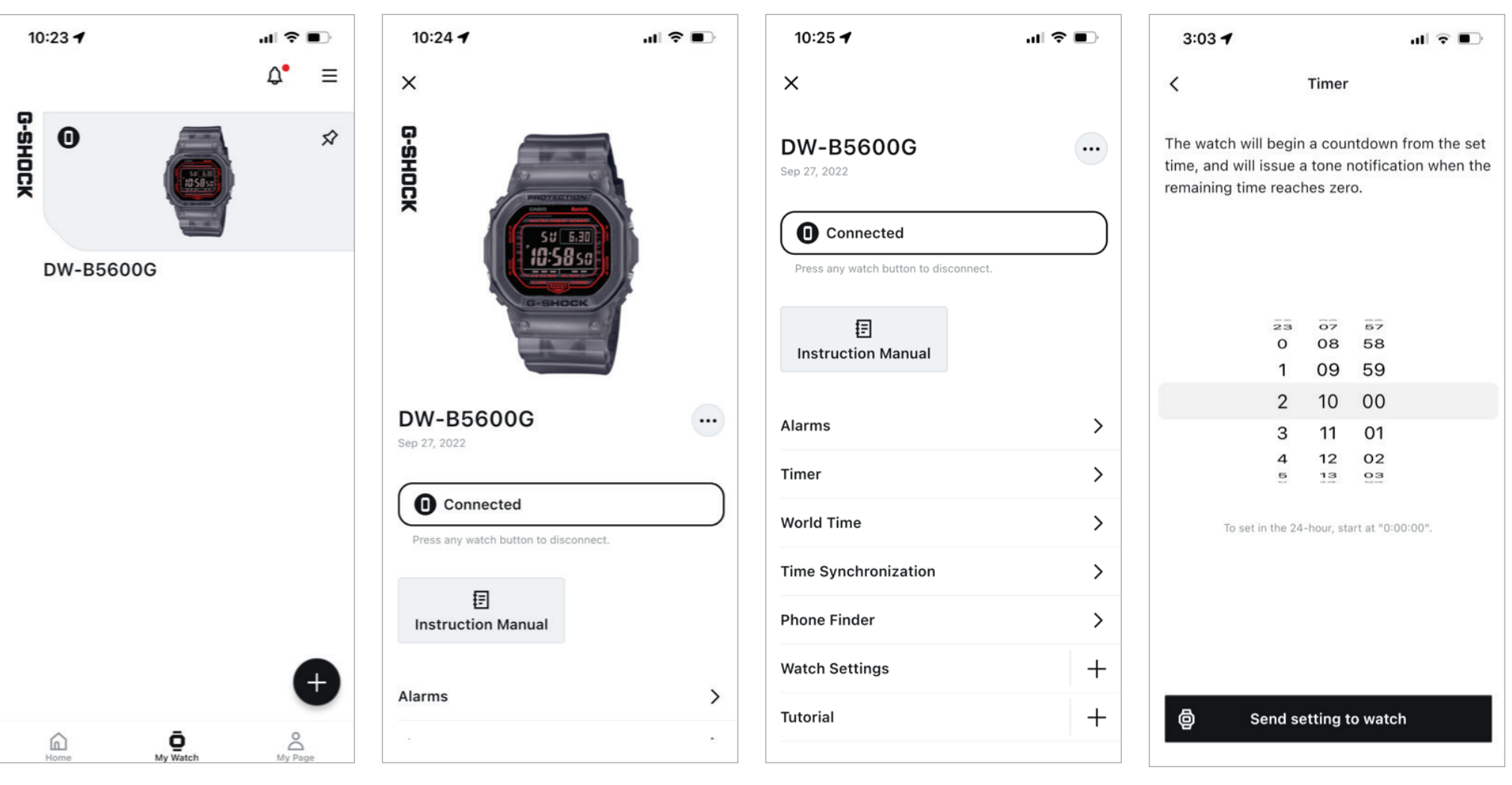

To access the timer feature and settings find the my watch tab then select the desired watch from the list above.

**Step 1 Step 2 Step 3 Step 4**

Scroll down from this watch is homepage. Then select timer from the list above. Set the desired time for your countdown timer and then select send setting to watch to complete the process.

WORLD TIME

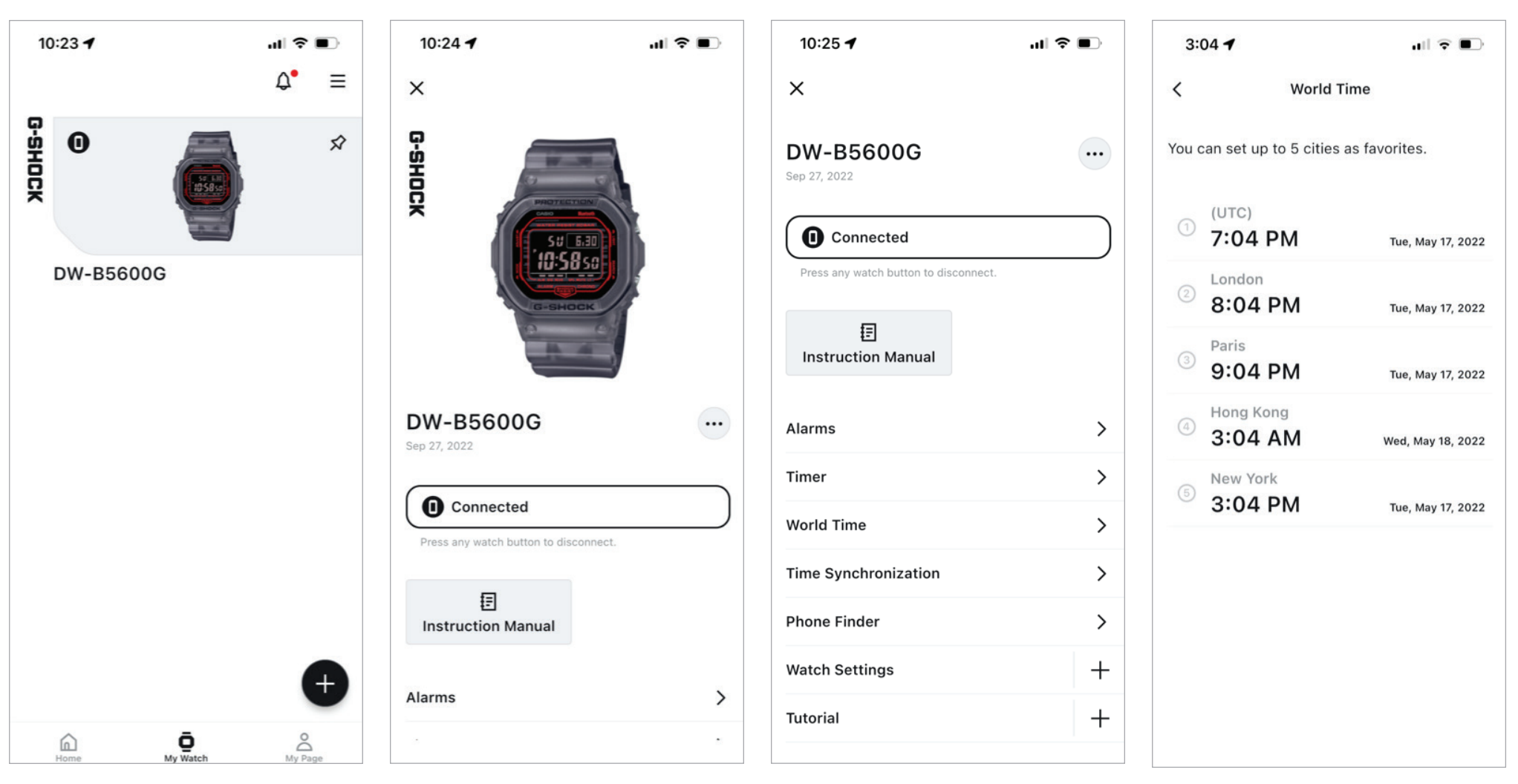

To access the world time feature and settings find the my watch tab then select the desired watch from the list above.

**Step 1 Step 2 Step 3 Step 4**

Scroll down from this watch is homepage. Then select world time from the list above. Select the world time that needs to be updated from the list above to begin the process.

WORLD TIME CONT.

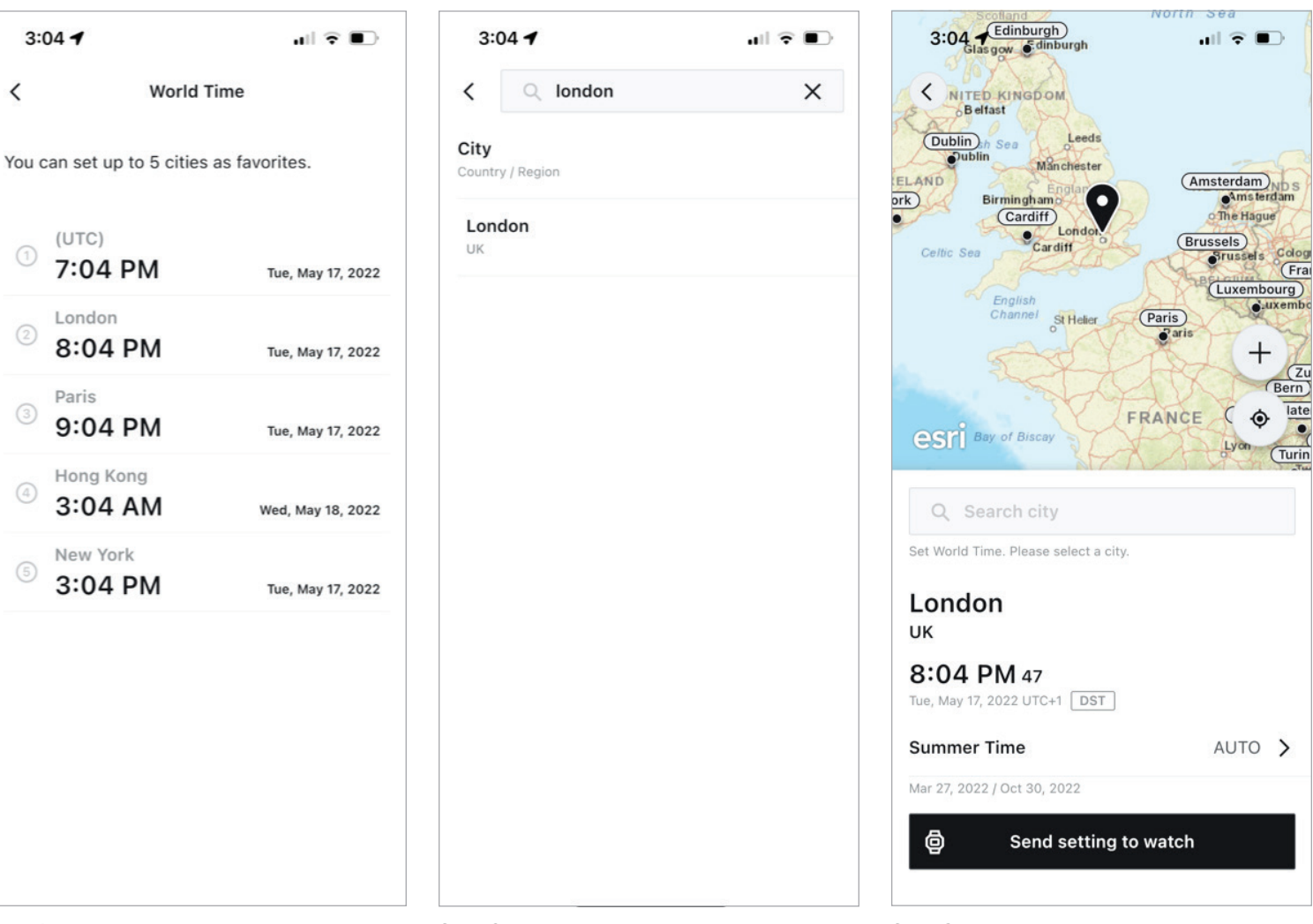

### **Step 1 Step 2 Step 3**

(Continued from previous page) . Either introduced city in the search bar at the top of the app as displayed above or select from the list of cities shown for the desired Time zone.

Select send settings to watch to complete the process.

TIME SYNCHRONIZATION

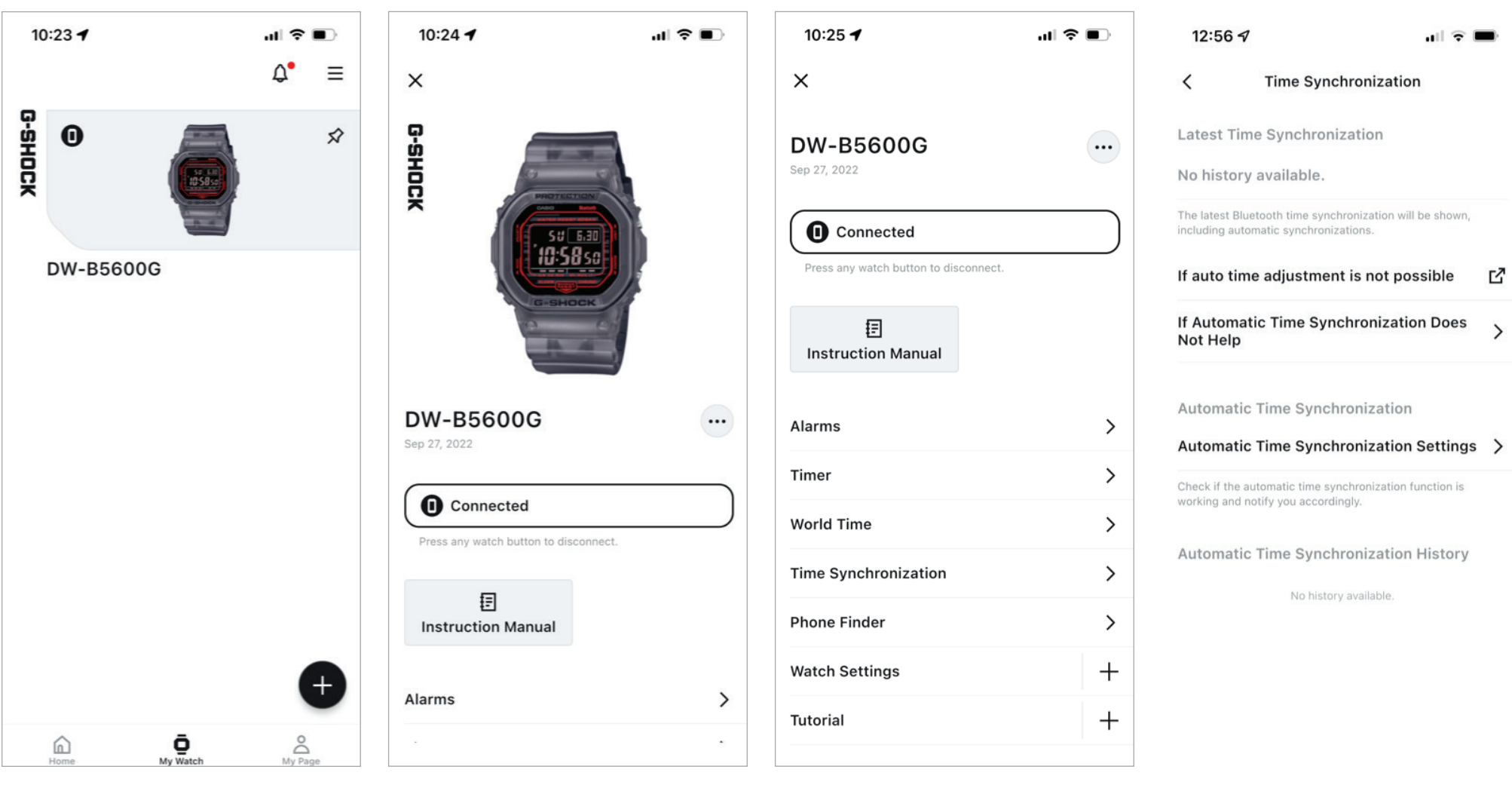

**Step 1 Step 2 Step 3 Step 4**

To access the watch status feature and settings find the my watch tab then select the desired watch from the list above.

# Scroll down from this watch is homepage. Then select status from the list above. Here will be the latest time synchronization information,

history, helpful links, and settings.

PHONE FINDER

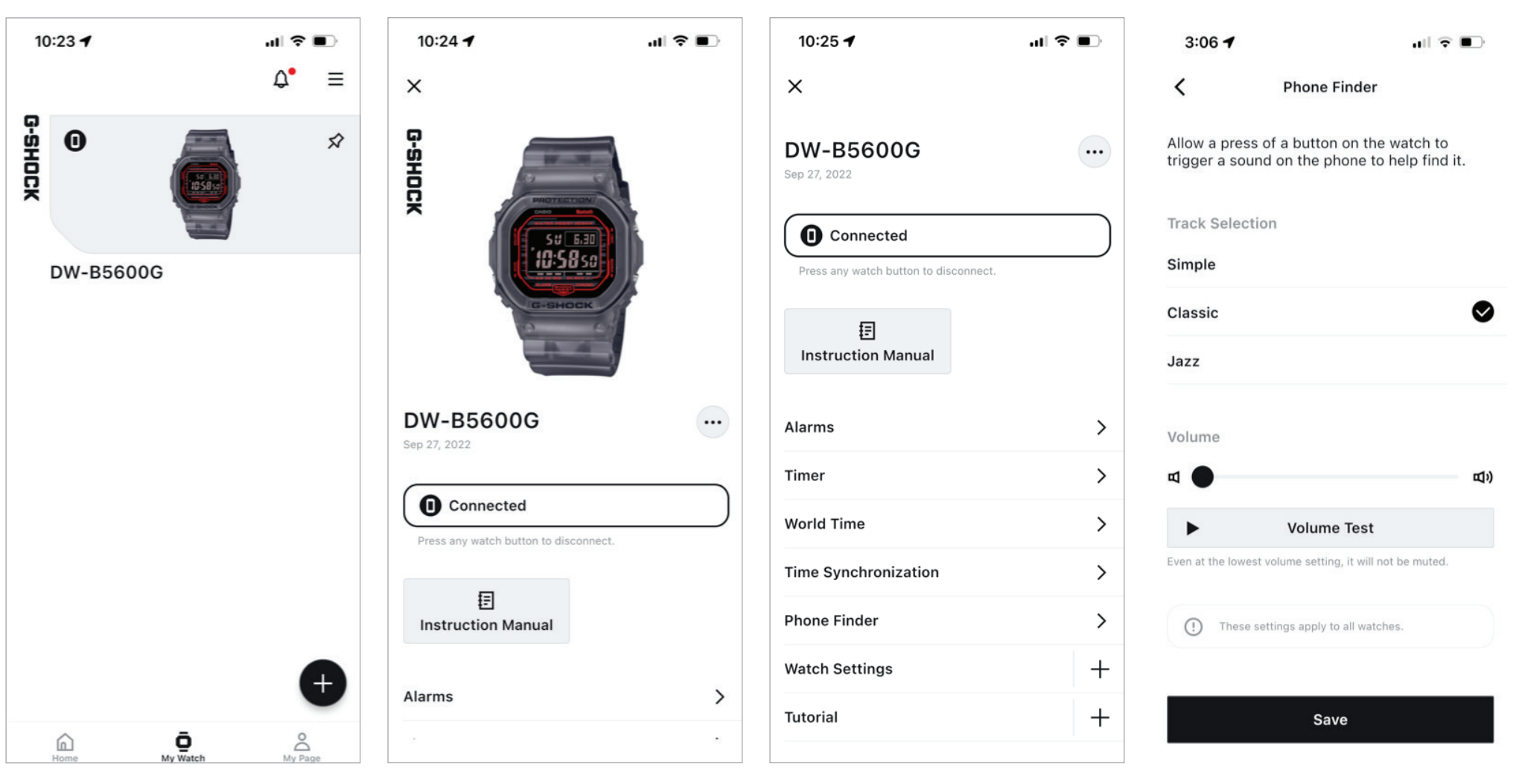

above.

To access the phone finder feature and settings find the my watch tab then select the desired watch from the list

**Step 1 Step 2 Step 3 Step 4**

Scroll down from this watch is homepage. Then select phone finder from the list above. Select the desired phone finder settings from above then select safe to complete the process.

APP INFORMATION

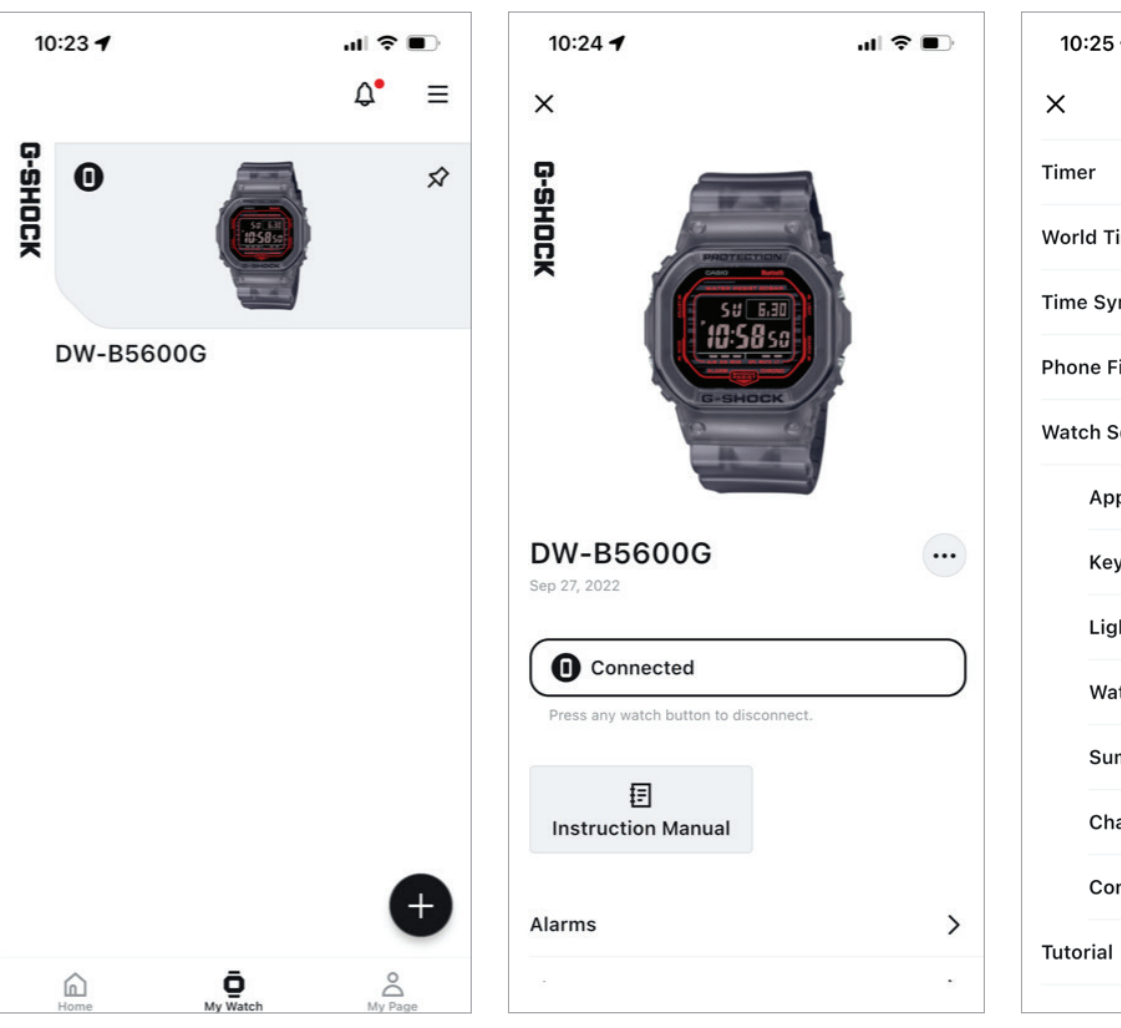

To access the phone finder feature and settings find the my watch tab then select the desired watch from the list above.

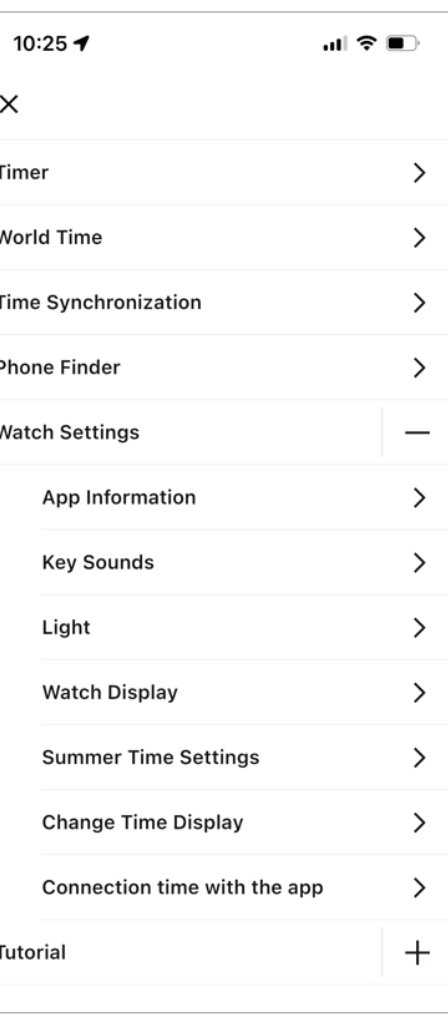

### **Step 1 Step 2 Step 3 Step 4**

Scroll down from this watch is homepage. Then select the watch settings drop-down menu from this menu select key sounds.

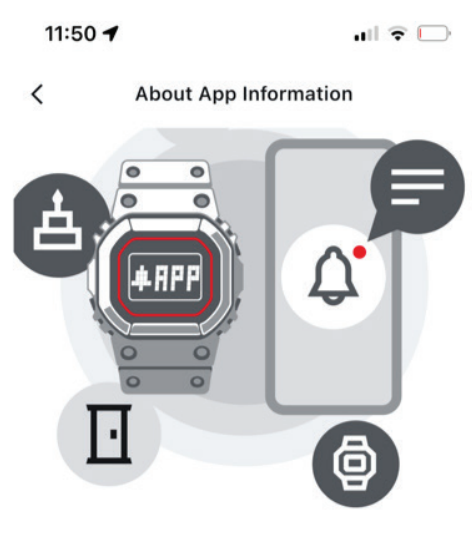

### **About App Information**

App Information is a function allowing you to check updates and notifications from CASIO WATCHES on your watch. When App Information is turned on, CASIO WATCHES update information will be received on your watch. When the watch is set to Time Mode, the LCD screen will automatically switch to the application information screen.

### **What's New Patterns**

Here you will have access to the pop up information describing the app.

KEY SOUNDS

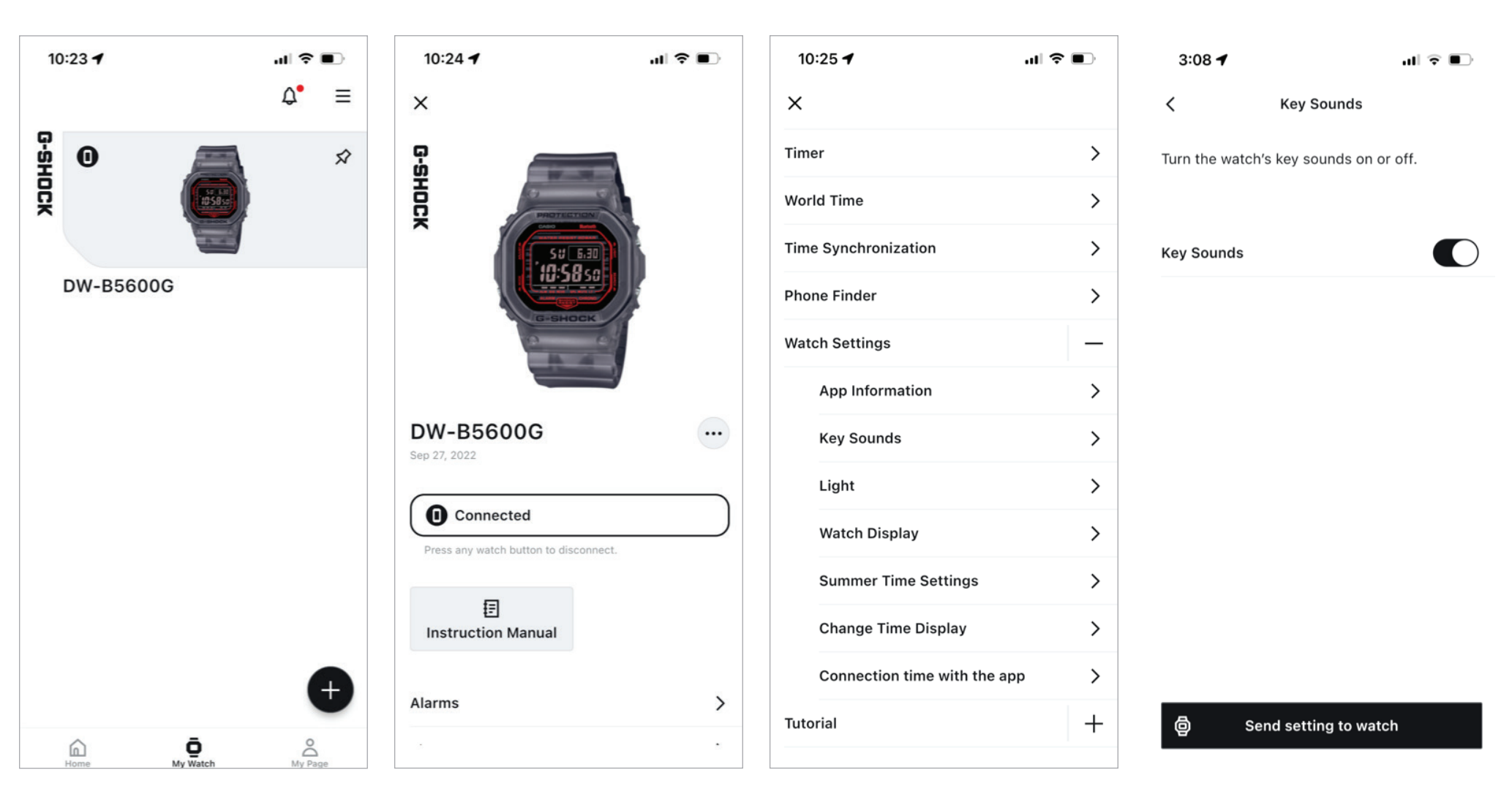

To access the key sounds feature and settings find the my watch tab then select the desired watch from the list above.

**Step 1 Step 2 Step 3 Step 4**

Scroll down from this watch is homepage. Then select the watch settings drop-down menu from this menu select key sounds.

Use the toggle to turn the key sound on or off when the black bar is displayed the key sounds are turned on then select in settings to watch to complete.

WATCH LIGHT SETTINGS

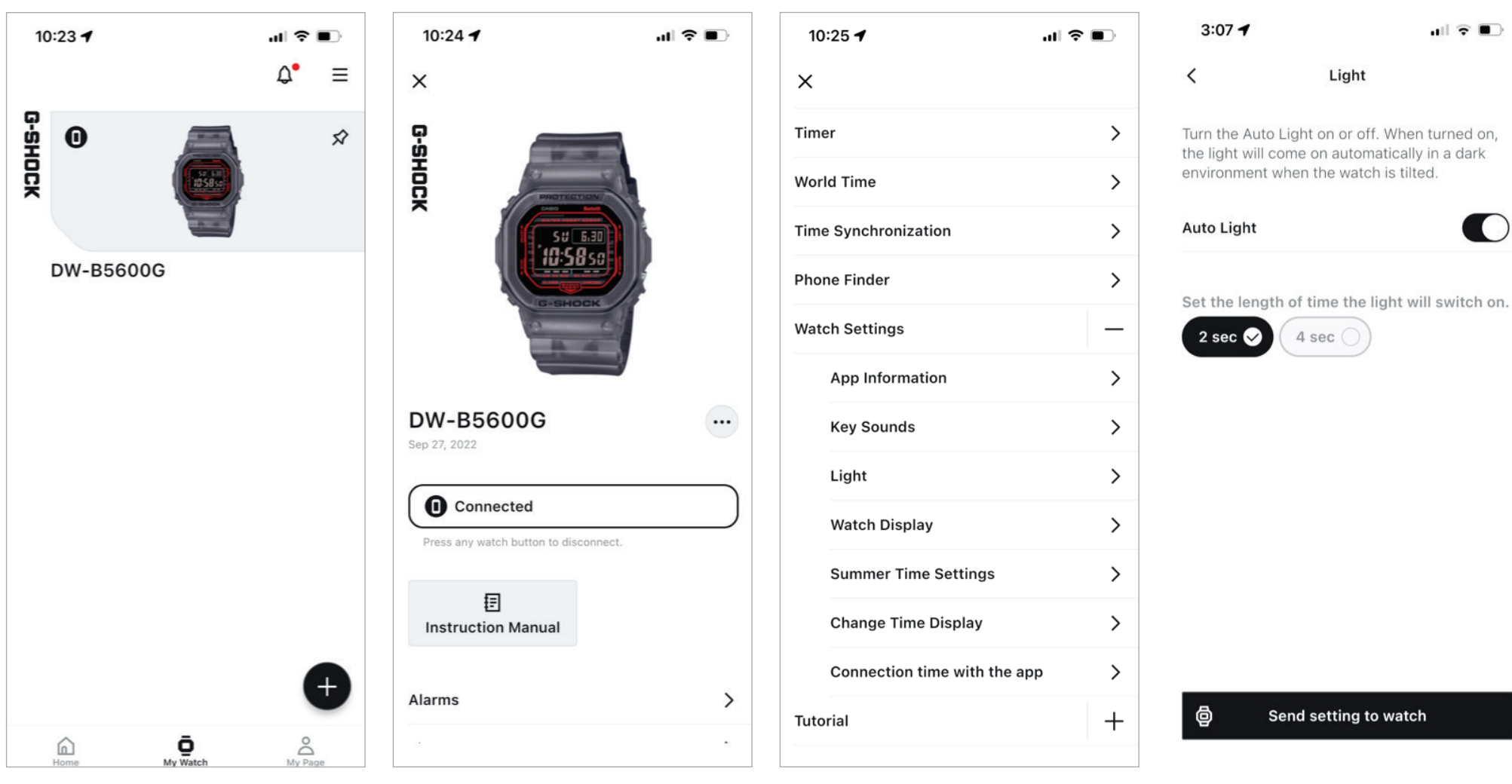

**Step 1 Step 2 Step 3 Step 4**

To access the light feature and settings find the my watch tab then select the desired watch from the list above.

Scroll down from this watch is homepage. Then select the watch settings drop-down menu from this menu select light.

Use the toggle to activate or deactivate the auto light feature on this watch select the desired length of time for which the length of time the light will switch on for then select send settings to watch to complete the process.

WATCH DISPLAY SETTINGS

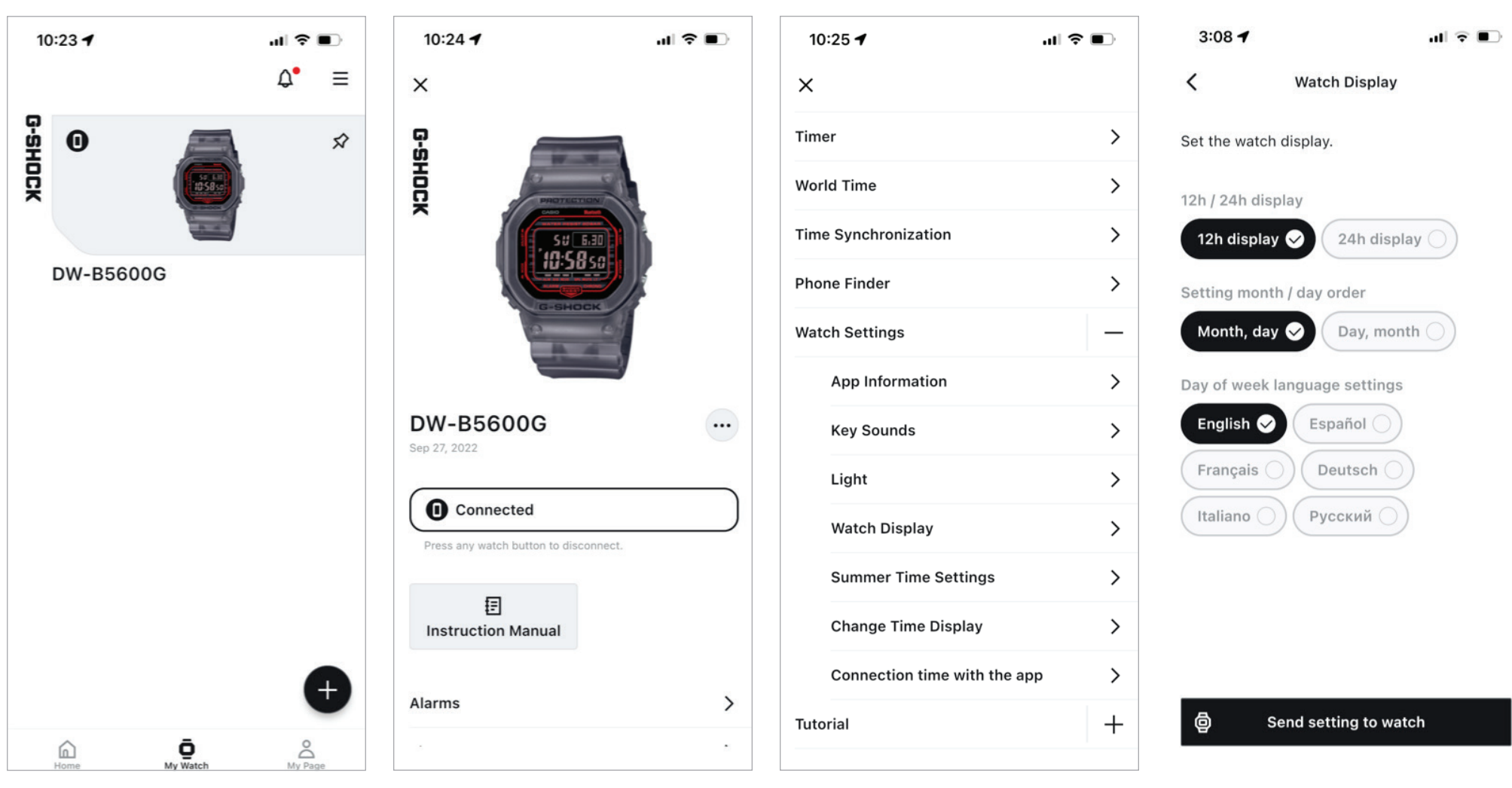

list above.

To access the Watch display feature and settings find the my watch tab then select the desired watch from the

**Step 1 Step 2 Step 3 Step 4**

Scroll down from this watch is homepage. Then select the watch settings drop-down menu from this menu select Watch display.

Select the desired watch display settings from the above list then select send settings to watch to complete the

process.

SUMMER TIME SETTINGS (DAYLIGHT SAVINGS TIME)

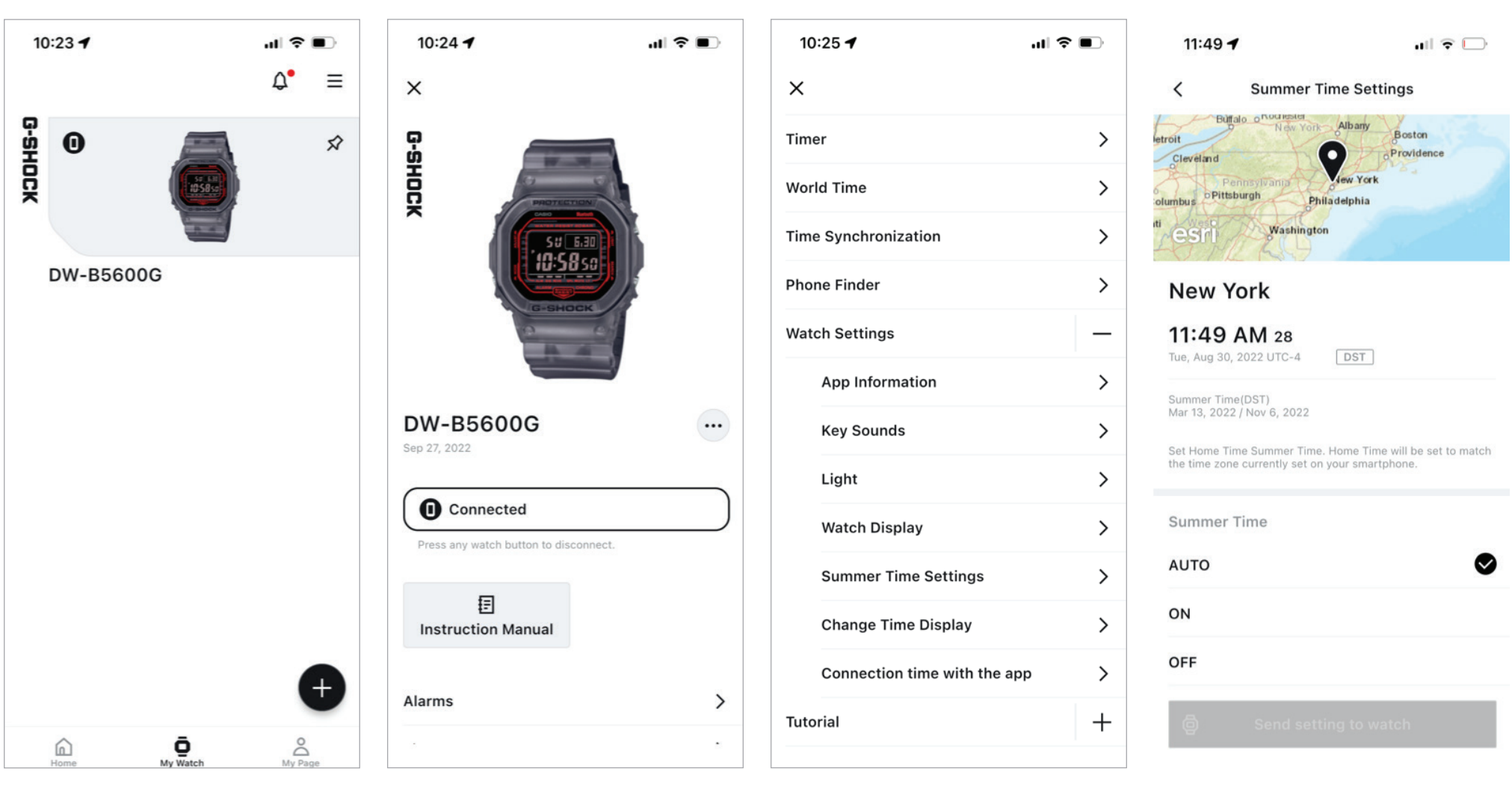

To access the Power saving feature and settings find the my watch tab then select the desired watch from the list above.

### **Step 1 Step 2 Step 3 Step 4**

Scroll down from this watch is homepage. Then select the watch settings drop-down menu from this menu select Watch display.

Select the desired Summer Time settings from the above list then select send settings to watch to complete the process.

CHANGE TIME DISPLAY (SWAP HOME AND WORLD TIME)

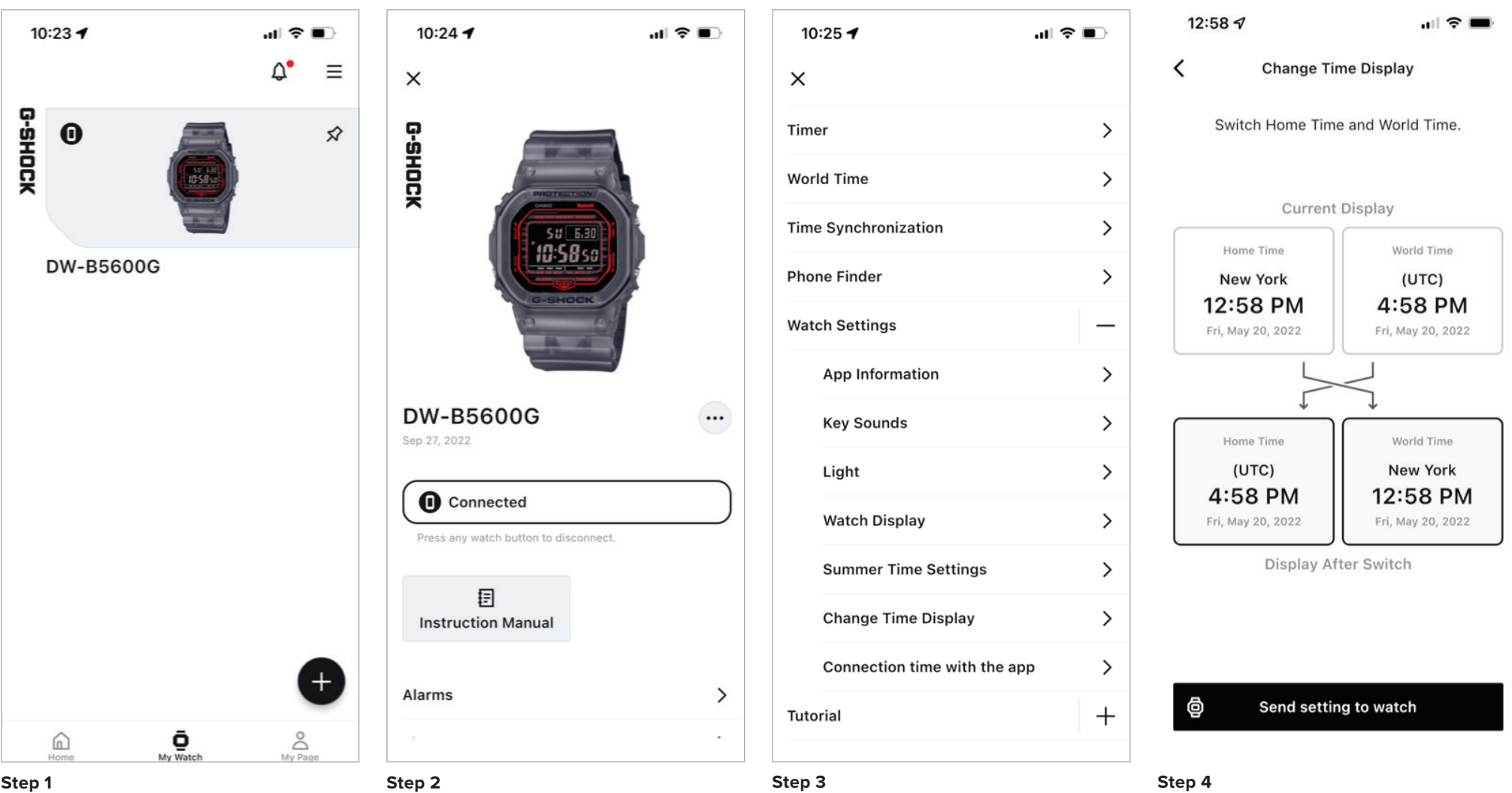

To access the change time display feature and settings find the my watch tab then select the desired watch from the list above.

Scroll down from this watch is homepage. Then select the watch settings drop-down menu from this menu select change time display.

Use the selections above to switch your home time in world time settings on your watch when completed select send settings to watch to complete the process.

WATCH CONNECTION TIME WITH THE APP SETTINGS

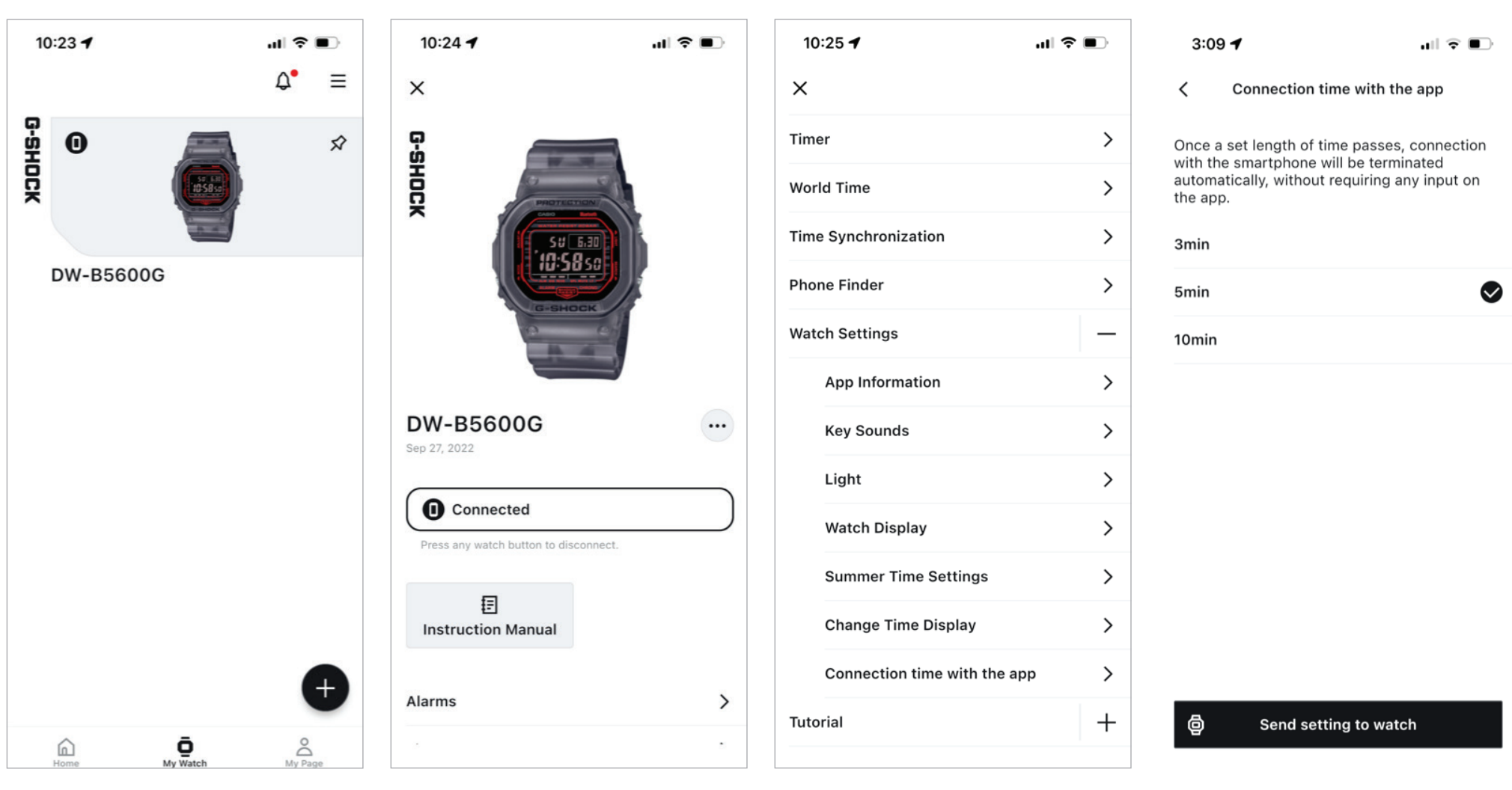

To access the connection time with the app feature and settings find the my watch tab then select the desired watch from the list above.

**Step 1 Step 2 Step 3 Step 4**

Scroll down from this watch is homepage. Then select the watch settings drop-down menu from this menu select connection time with the app.

Select the desired connection time with the app from the selection above, when completed select send settings to watch to complete.

### My Watch – Tutorial

CONNECTION WITH THE WATCH POP-UP MESSAGE

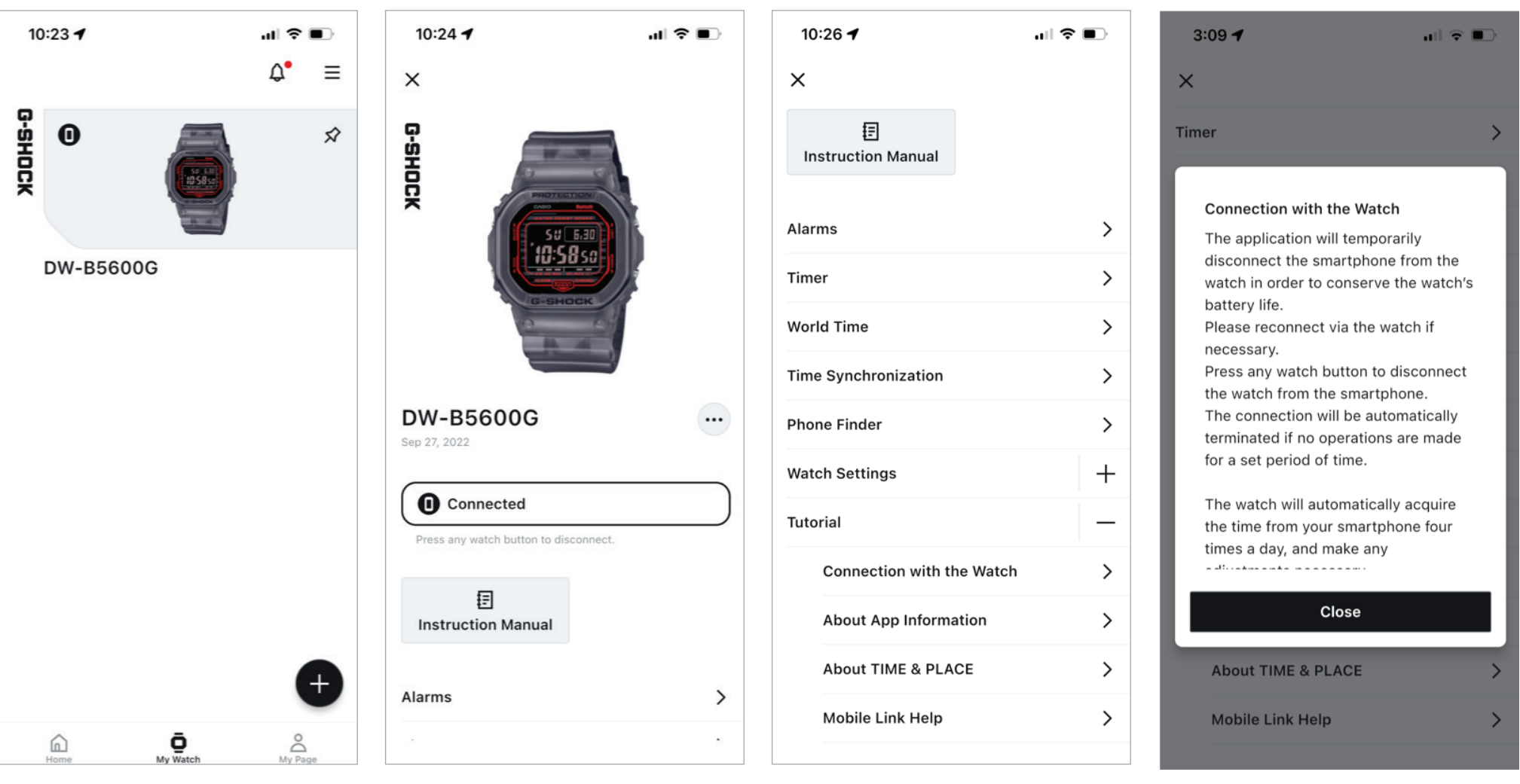

To access the initial connection with the watch pop-up message find the my watch tab then select the desired watch from the list above.

**Step 1 Step 2 Step 3 Step 4**

Scroll down from this watch is homepage. Then select the tutorial drop-down menu from this menu select connection with the watch.

Here will be displayed the initial connection with the watch pop up message, after reviewing select close to complete.

### My Watch – Tutorial

ABOUT APP INFORMATION

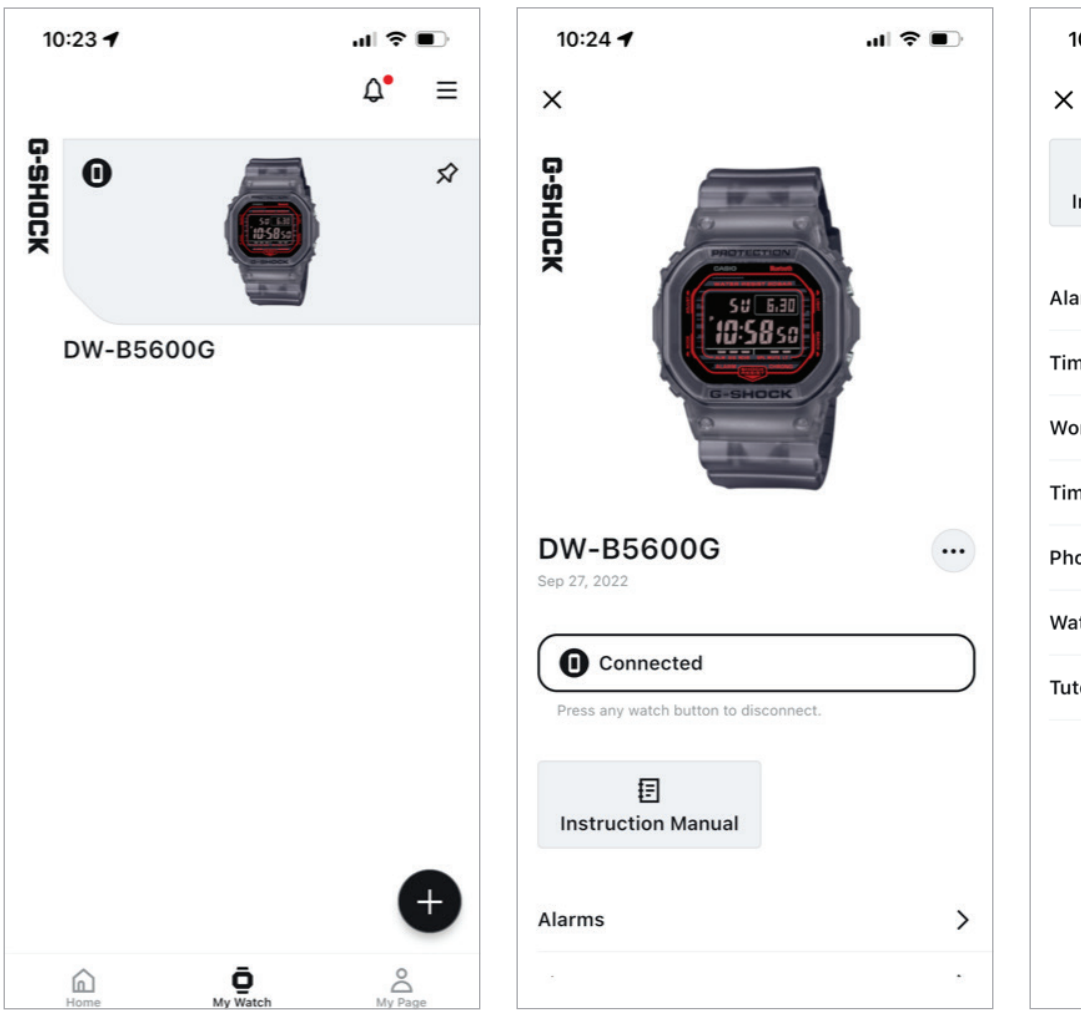

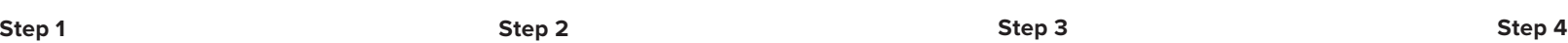

To access the about time and place description, find the my watch tab then select the desired watch from the list above.

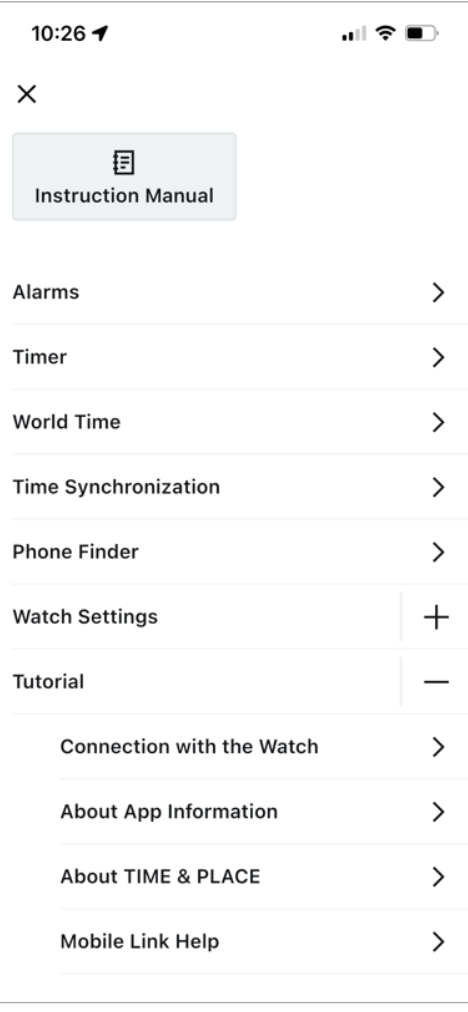

Scroll down from this watch is homepage. Then select the tutorial drop-down menu from this menu select fixing time inaccuracies with the watch.

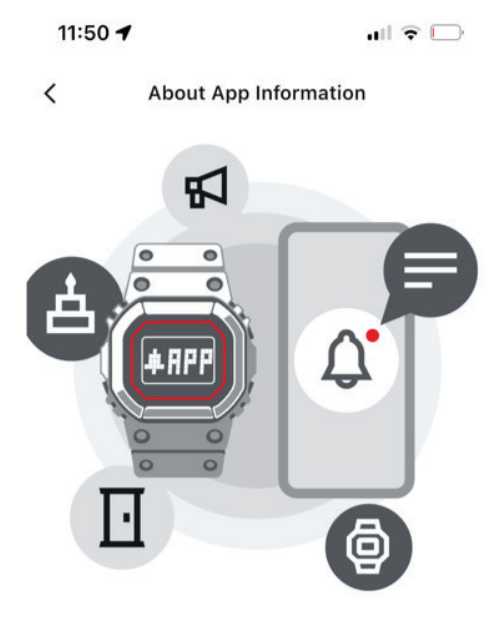

### **About App Information**

App Information is a function allowing you to check updates and notifications from CASIO WATCHES on your watch. When App Information is turned on, CASIO WATCHES update information will be received on your watch. When the watch is set to Time Mode, the LCD screen will automatically switch to the application information coroon

Here you will have access to the pop up information describing the app.

### My Watch – Tutorial ABOUT THE TIME & PLACE FEATURE

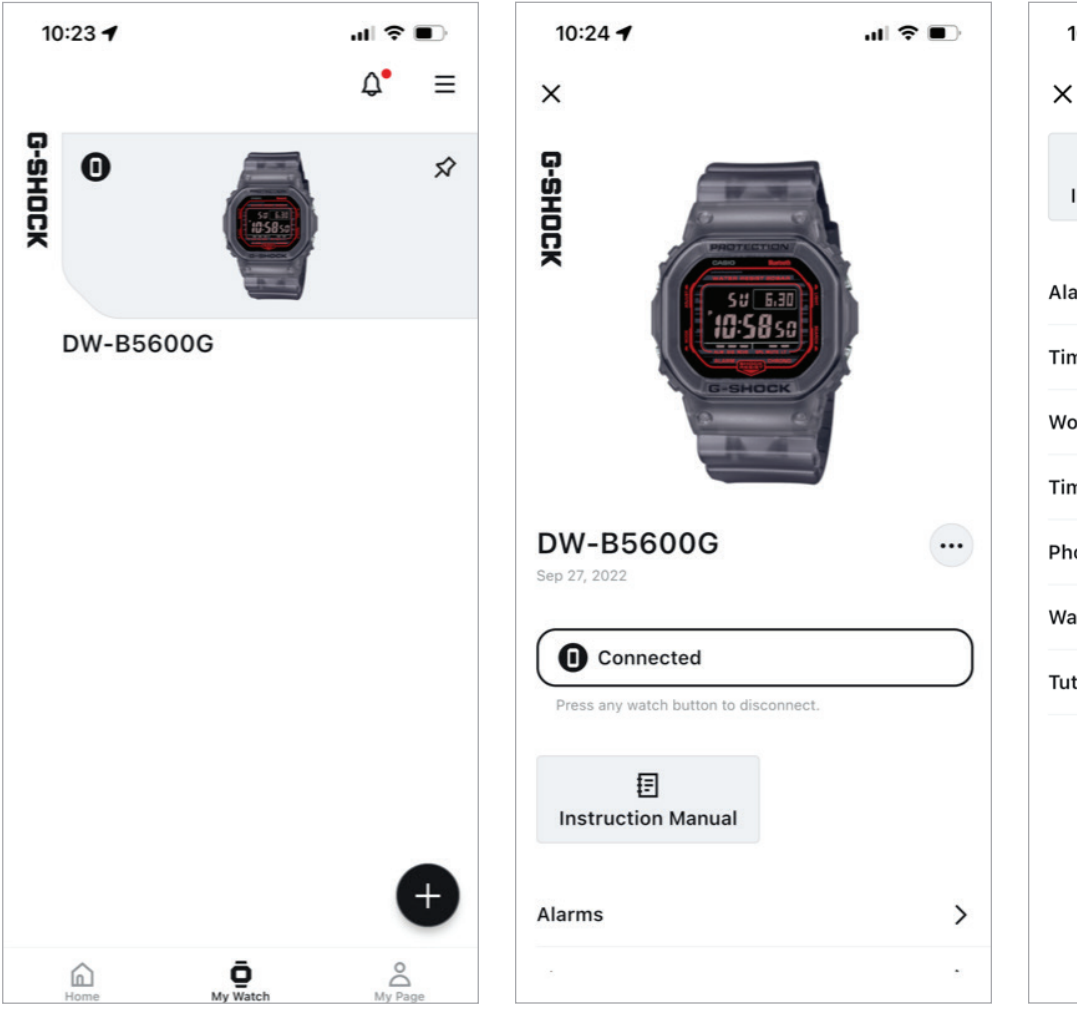

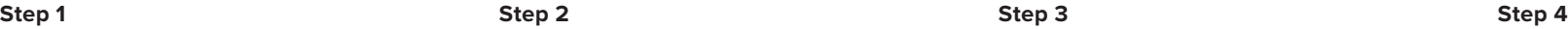

To access the about time and place description, find the my watch tab then select the desired watch from the list above.

10:26 $\blacktriangleleft$ ul ই ∎ি  $\times$ 目 **Instruction Manual** Alarms ⋋ Timer  $\left\langle \right\rangle$ **World Time**  $\mathcal{P}$ **Time Synchronization**  $\left\langle \right\rangle$ **Phone Finder**  $\mathcal{P}$  $+$ **Watch Settings Tutorial Connection with the Watch**  $\mathcal{P}$ **About App Information**  $\mathcal{P}$ **About TIME & PLACE**  $\mathcal{P}$ Mobile Link Help  $\,>\,$ 

Scroll down from this watch is homepage. Then select the tutorial drop-down menu from this menu select about time and place.

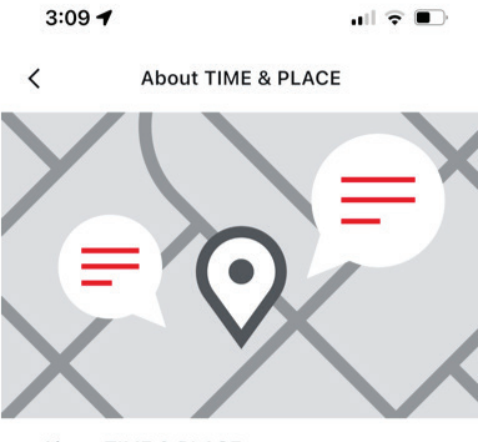

### **About TIME & PLACE**

The time and the position information at that time can be easily stored in the app with the press of one button on the watch by linking the watch with your smartphone. \*In order to use your smartphone's location information, please ensure the smartphone's location information services are turned on, and use with the watch and the smartphone nearby.

### **TIME & PLACE Acquisition**

Press the watch button to record the time. Simultaneously, the smartphone's location data at that time will be saved to create Place Data. Please refer to the instruction

Here will be displayed the about time and place description information.

### My Watch – Tutorial

MOBILE LINK HELP WEB PAGE

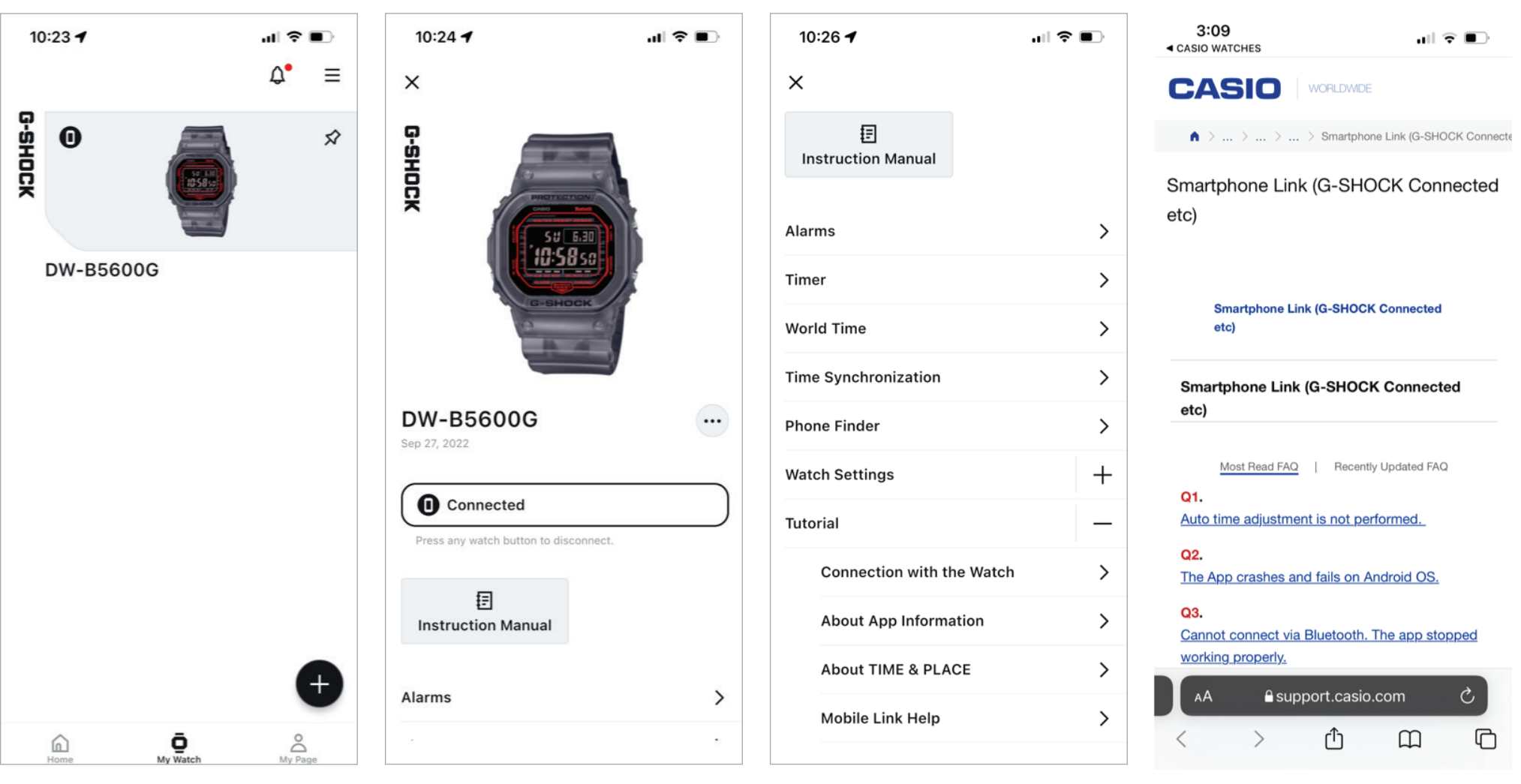

To access the mobile link help web page, find the my watch tab then select the desired watch from the list above.

### **Step 1 Step 2 Step 3 Step 4**

Scroll down from this watch is homepage. Then select the tutorial drop-down menu from this menu select Mobile link help.

Here you will be directed to the support.casio.com webpage on mobile link help.

DELETE WATCH INFO FROM APP

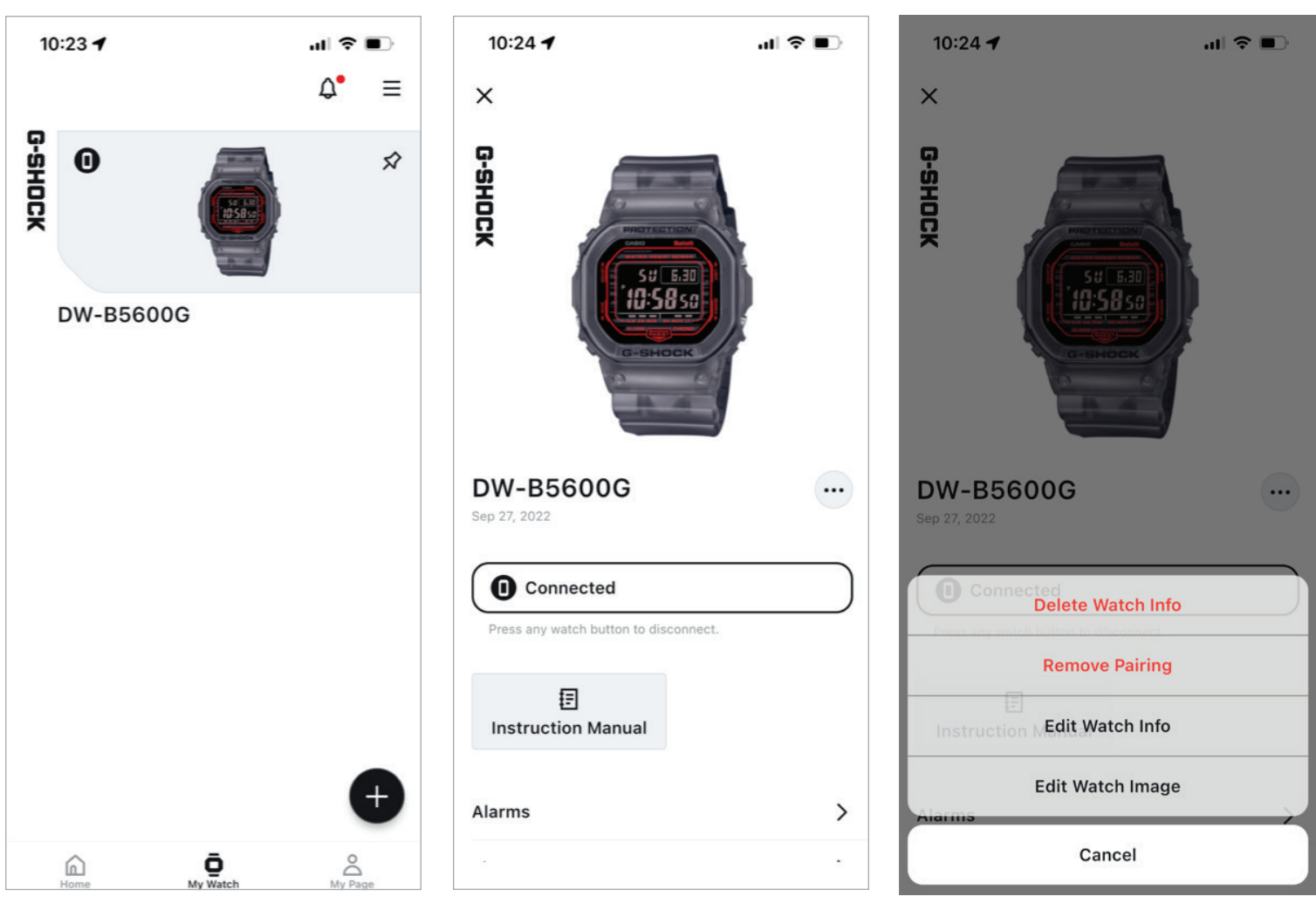

To delete watch info from the application, find the my watch tab then select the desired watch from the list above.

Select the pop-up menu by selecting the three dot menu option displayed above.

### **Step 1 Step 2 Step 3**

Select delete watch info and confirm to complete the process.

REMOVE PAIRING INFO FROM APP

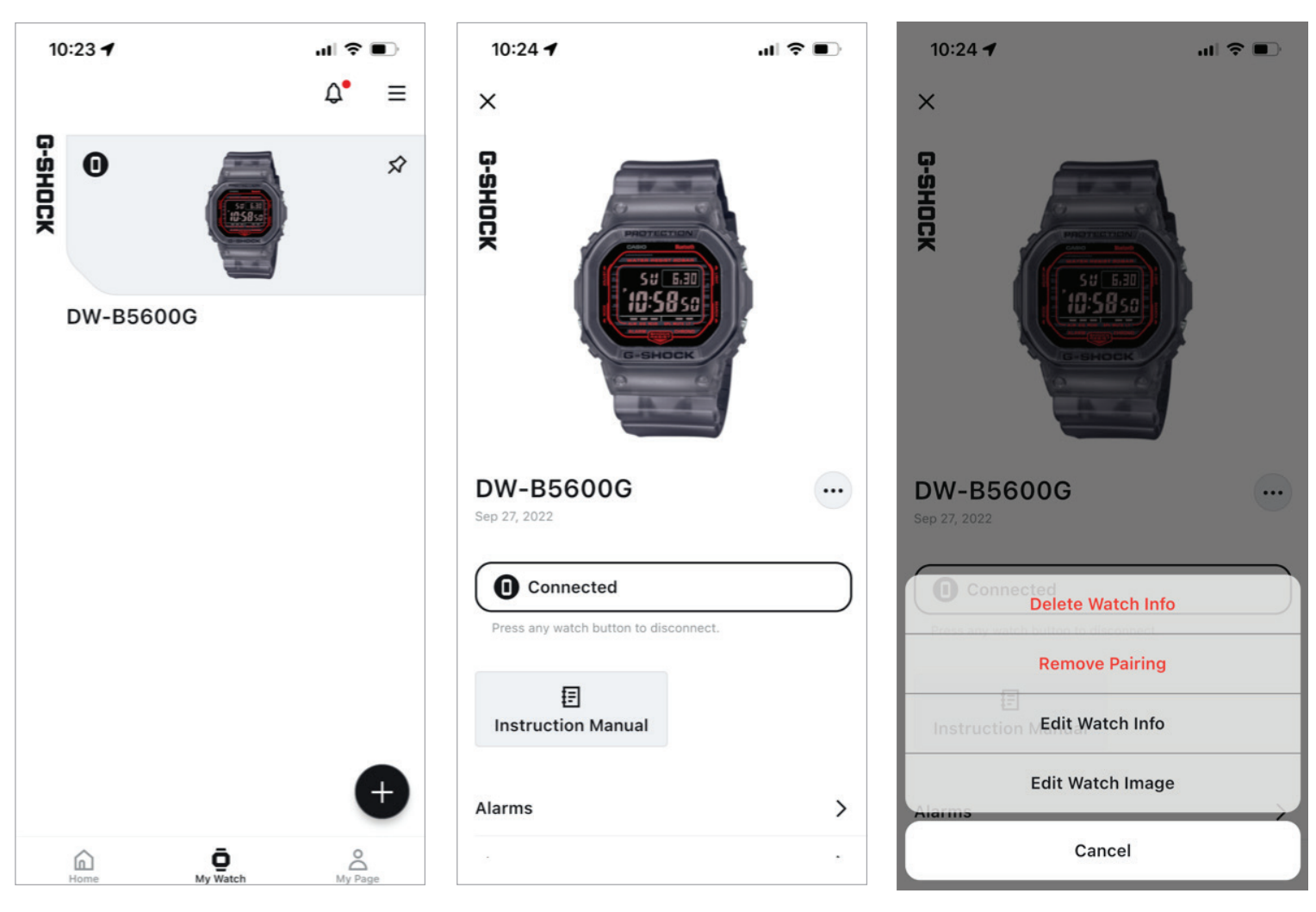

**Step 1 Step 2 Step 3**

To remove watch pairing from the application, find the my watch tab then select the desired watch from the list above.

Select the pop-up menu by selecting the three dot menu option displayed above.

Select remove pairing to complete the process.

EDIT WATCH INFO ON THE APP

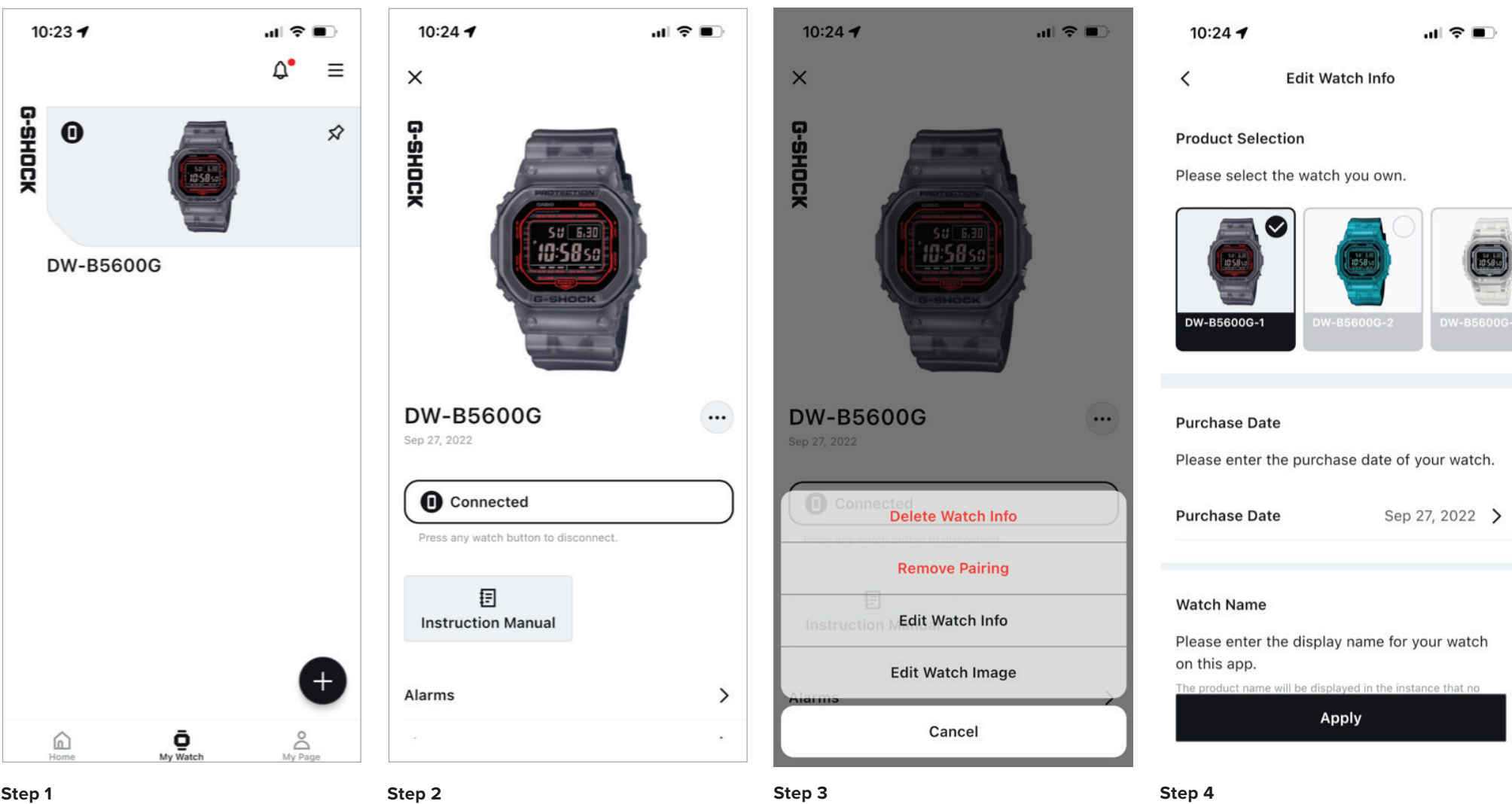

To edit watch info on the application, find the my watch tab then select the desired watch from the list above.

Select the pop-up menu by selecting the three dot menu option displayed above.

Select edit watch info and confirm to complete the process.

Here will be displayed the edit watch info after making the desired changes select apply to complete the process.

EDIT WATCH IMAGE ON THE APP

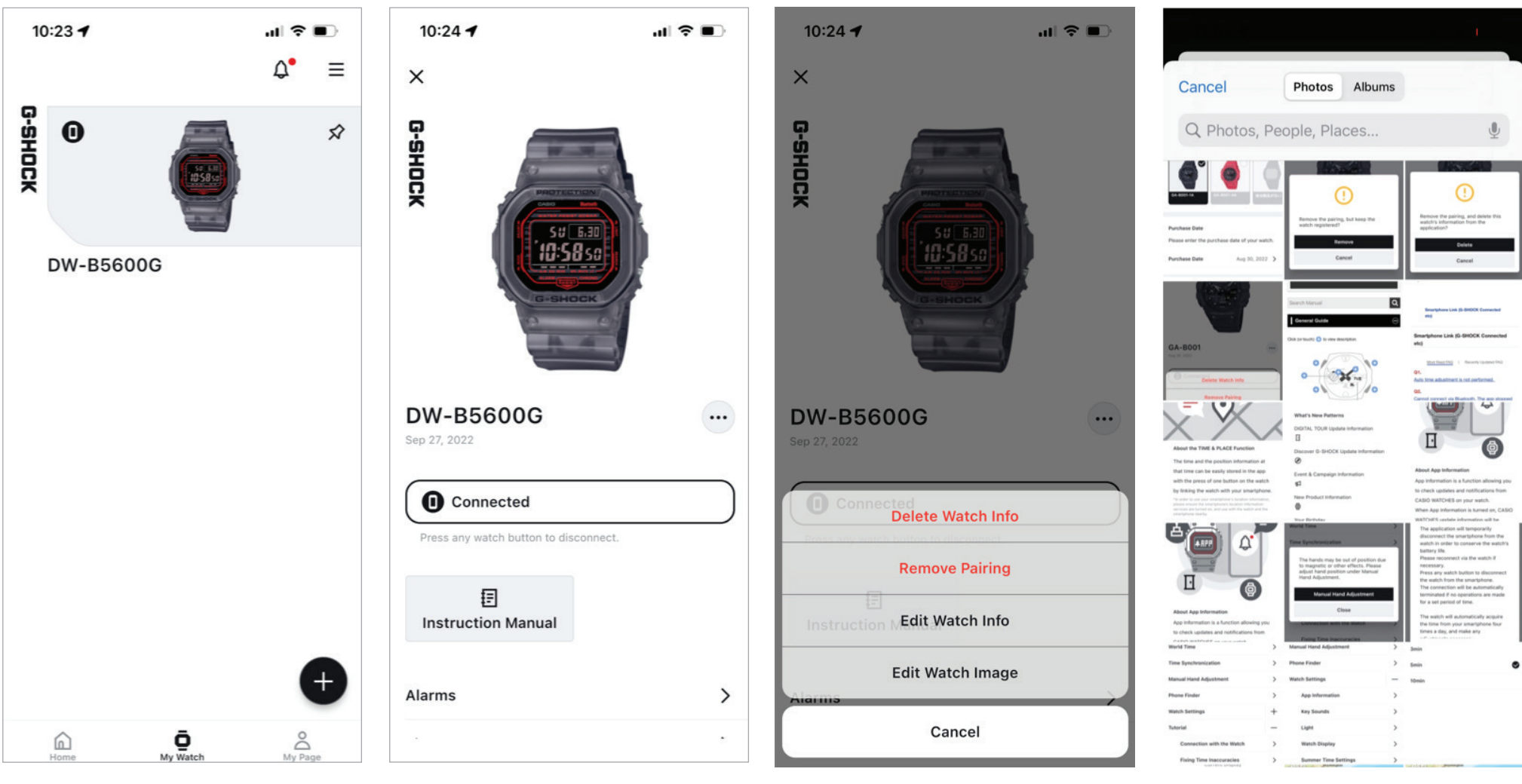

To edit watch info on the application, find the my watch tab then select the desired watch from the list above.

Select the pop-up menu by selecting the three dot menu option displayed above.

**Step 1 Step 2 Step 3 Step 4**

Select edit watch info and confirm to complete the process.

Here will be displayed the edit watch image options.

Q&A WEB PAGE

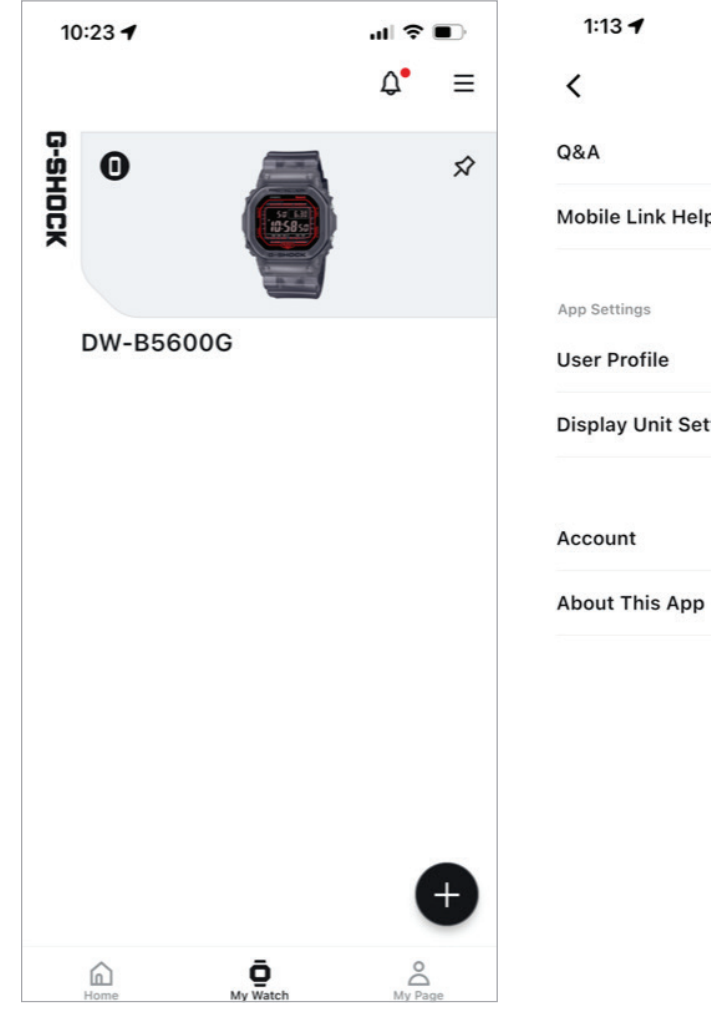

To access the Q&A for this app find the application settings menu by selecting the three bars in the top right corner of either the home tab, the my watch tab, or the my page tab to get the drop down menu.

 $||\hat{\mathbf{z}}||$ Menu  $\rightarrow$ **Mobile Link Help**  $\rightarrow$  $\rightarrow$ **Display Unit Settings**  $\rightarrow$  $\rightarrow$  $\rightarrow$ 

 $1:13 - 7$  $\mathbf{H} \otimes \mathbf{L}$ ◀ CASIO WATCHES **CASIO** WORLDWIDE ▲ > ... > ... > ... > Smartphone Link (G-SHOCK Connecte Smartphone Link (G-SHOCK Connected etc) **Smartphone Link (G-SHOCK Connected** etc) **Smartphone Link (G-SHOCK Connected** 

Most Read FAQ | Recently Updated FAQ

Q1. Auto time adjustment is not performed.

Q2. The App crashes and fails on Android OS.

Q3. Cannot connect via Bluetooth. The app stopped

working properly.

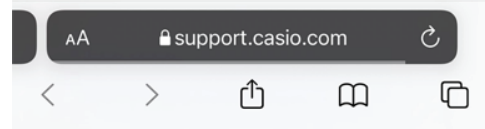

### **Step 1 Step 2 Step 3**

etc)

Select Q&A. Here you will be redirected to the support.casio.com webpage displaying the Q&A a information.

MOBILE LINK HELP WEB PAGE

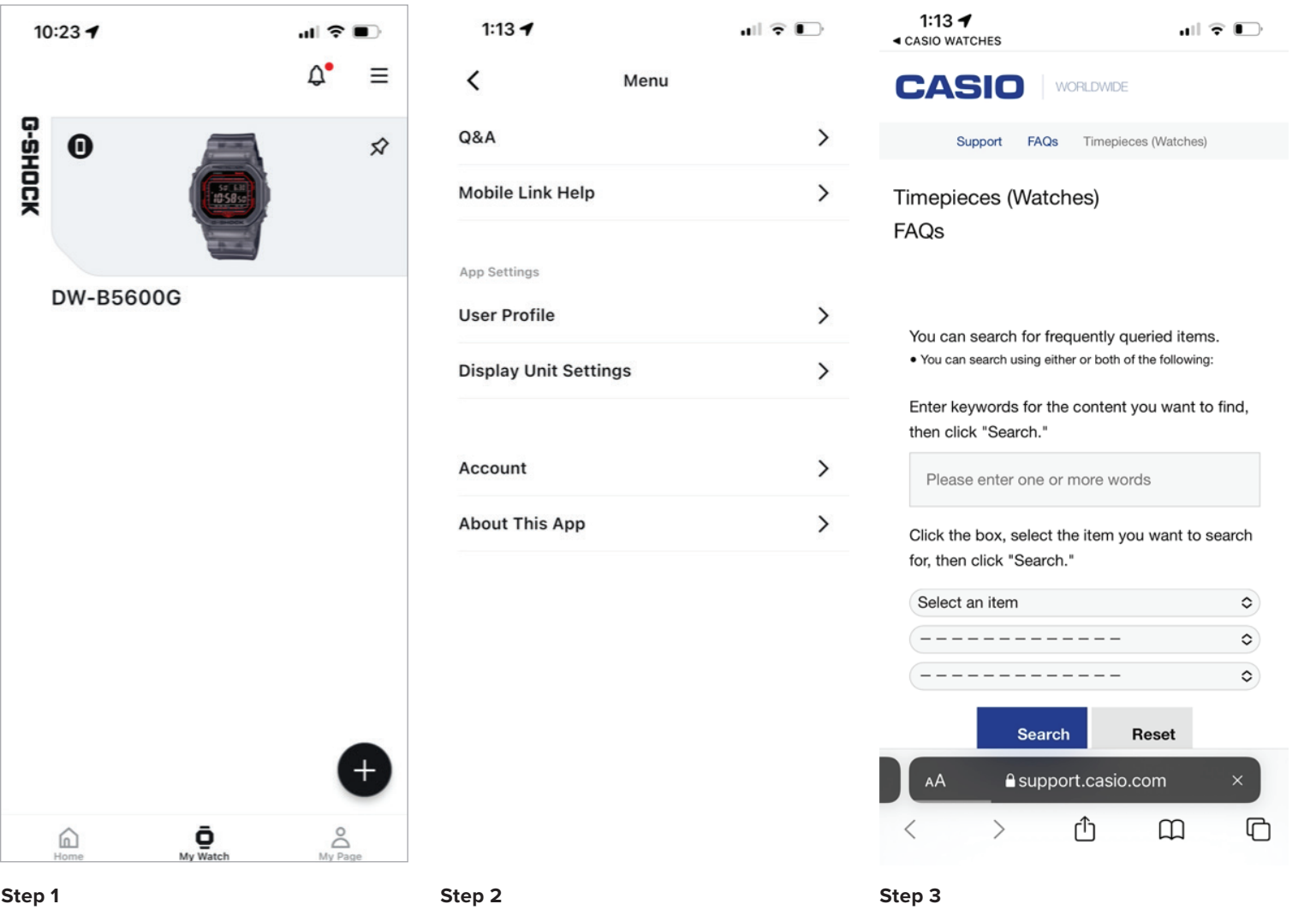

To access the mobile link help for this app find the application settings menu by selecting the three bars in the top right corner of either the home tab, the my watch tab, or the my page tab to get the drop down menu.

Select mobile link help. Here you will be redirected to the support.casio.com webpage displaying the mobile link help information.

EDIT USER PROFILE

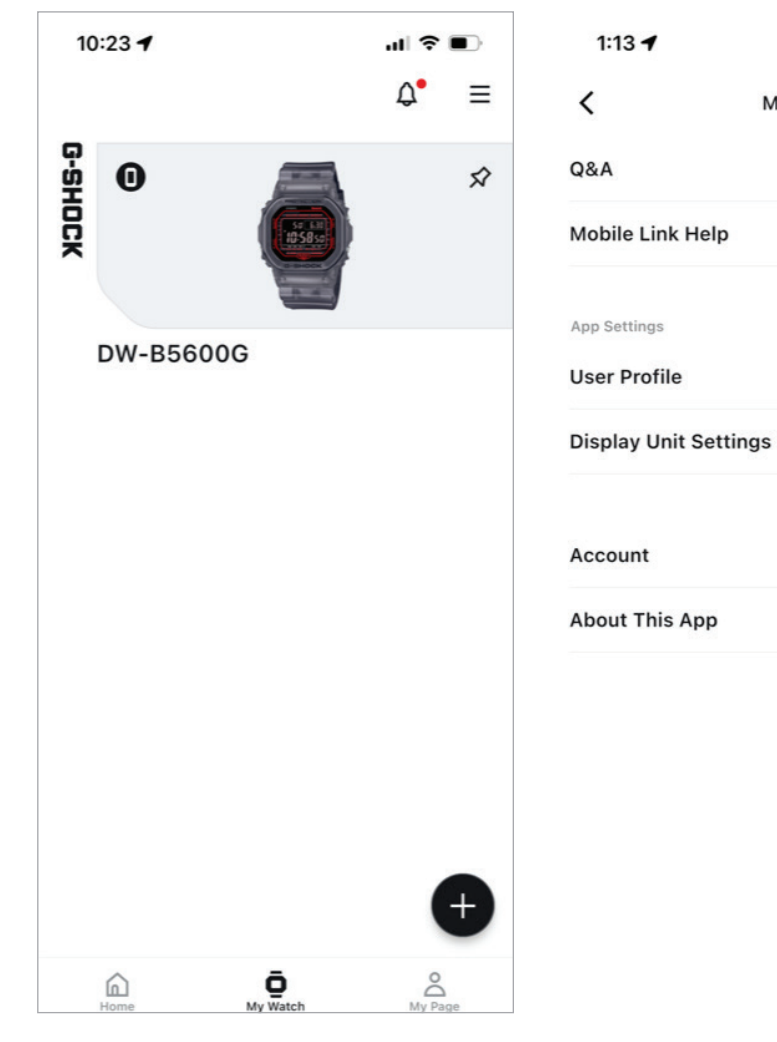

### **Step 1 Step 2 Step 3**

To access the user profile settings for this app find the application settings menu by selecting the three bars in the top right corner of either the home tab, the my watch tab, or the my page tab to get the drop down menu.

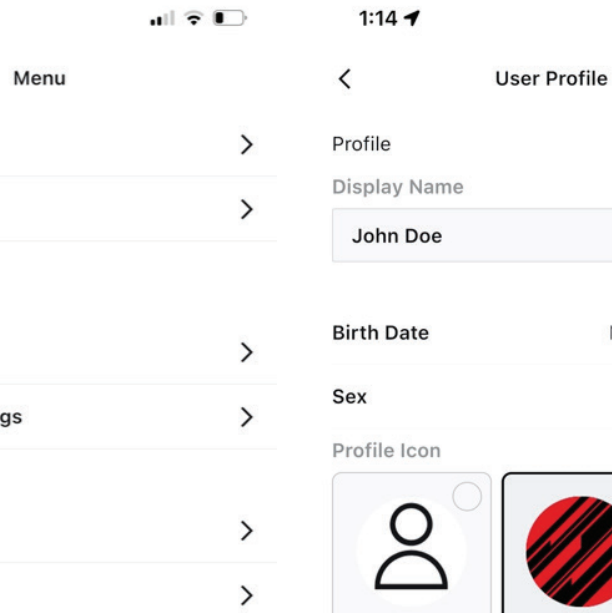

Male  $\left\langle \right\rangle$ 

Nov 24, 1990 >

 $||\hat{\mathbf{z}}||$ 

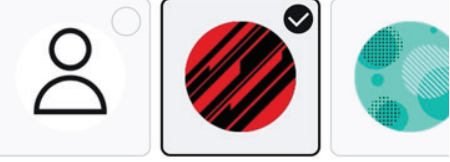

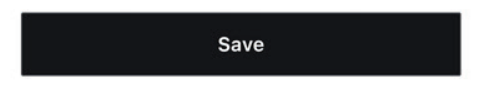

Select user profile. Enter or select the desired changes to the user profile then select save to complete the process.

CHANGE DISPLAY UNIT SETTNGS

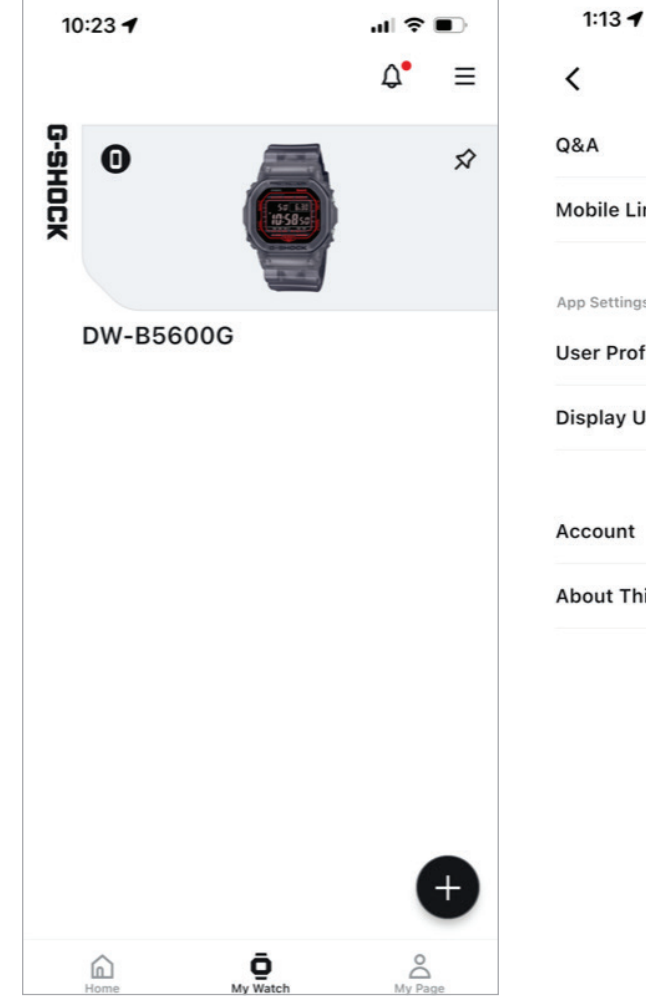

### **Step 1 Step 2 Step 3**

To access the display unit settings for this app find the application settings menu by selecting the three bars in the top right corner of either the home tab, the my watch tab, or the my page tab to get the drop down menu.

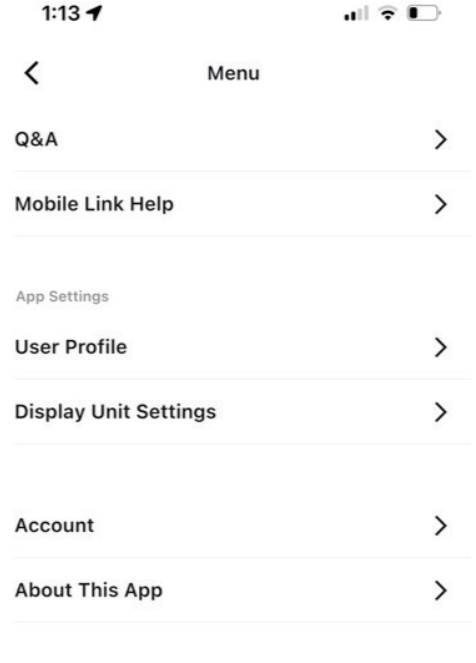

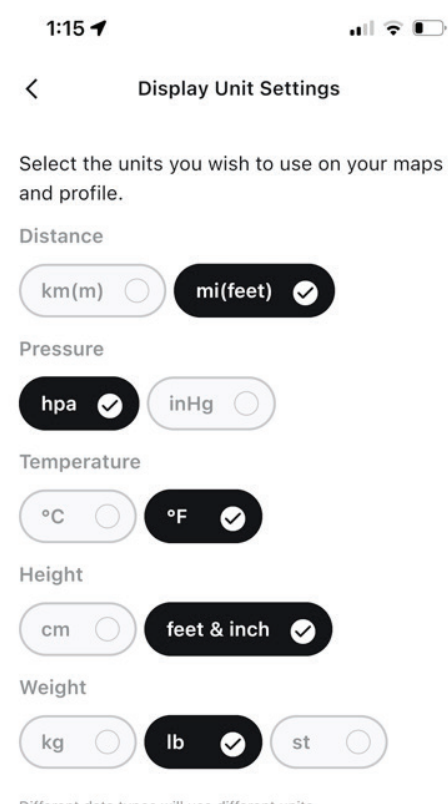

Different data types will use different units.

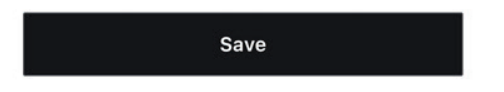

Select display unit settings. Select the display unit settings to be displayed on the watch and the application, select save to complete the process.

CASIO ID ACCOUNT WEB PAGE

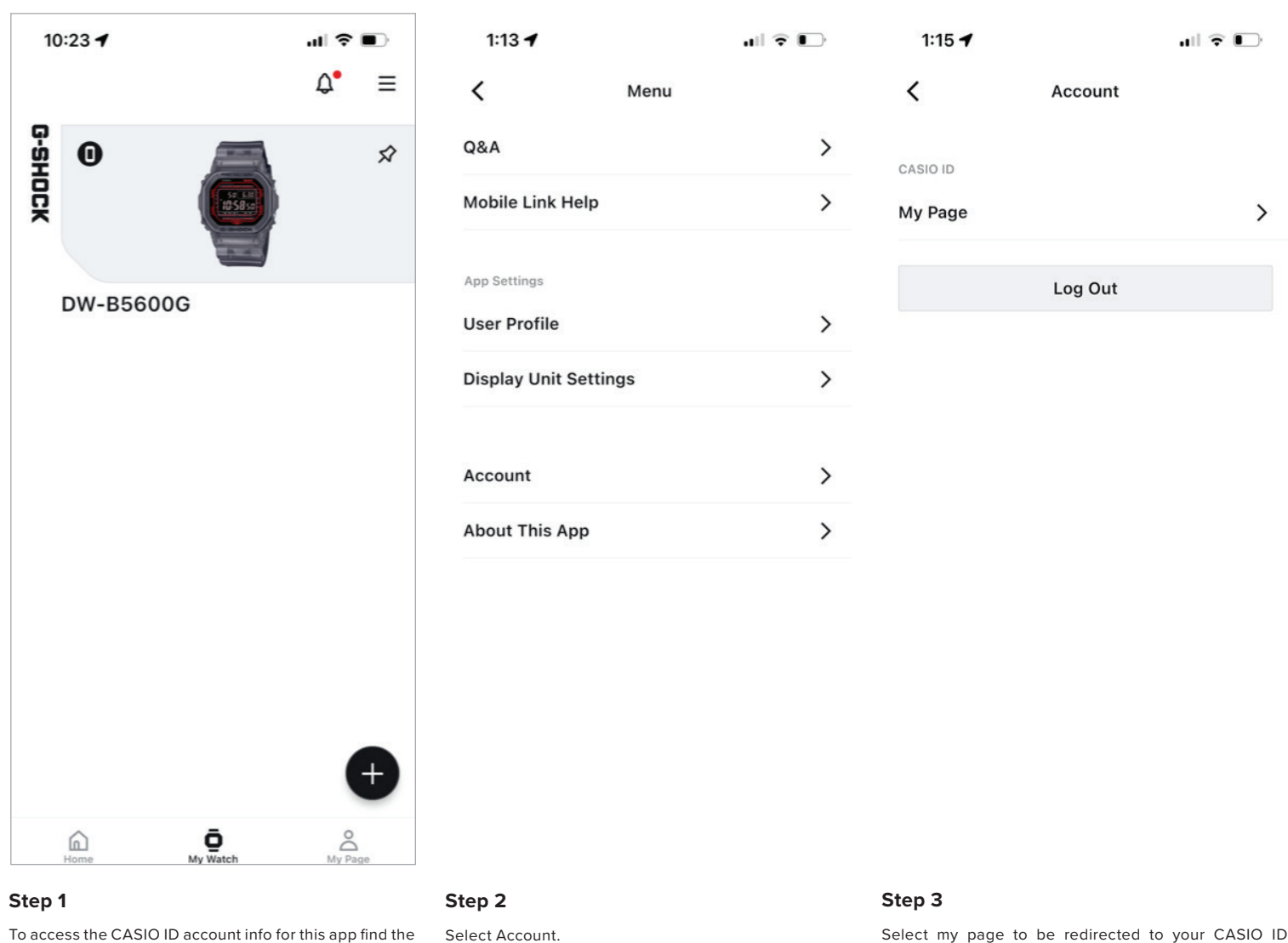

Select Account. Select my page to be redirected to your CASIO ID information page or select log out to log out of your CASIO ID account on this application.

application settings menu by selecting the three bars in the top right corner of either the home tab, the my watch tab, or the my page tab to get the drop down menu.

ABOUT THIS APP

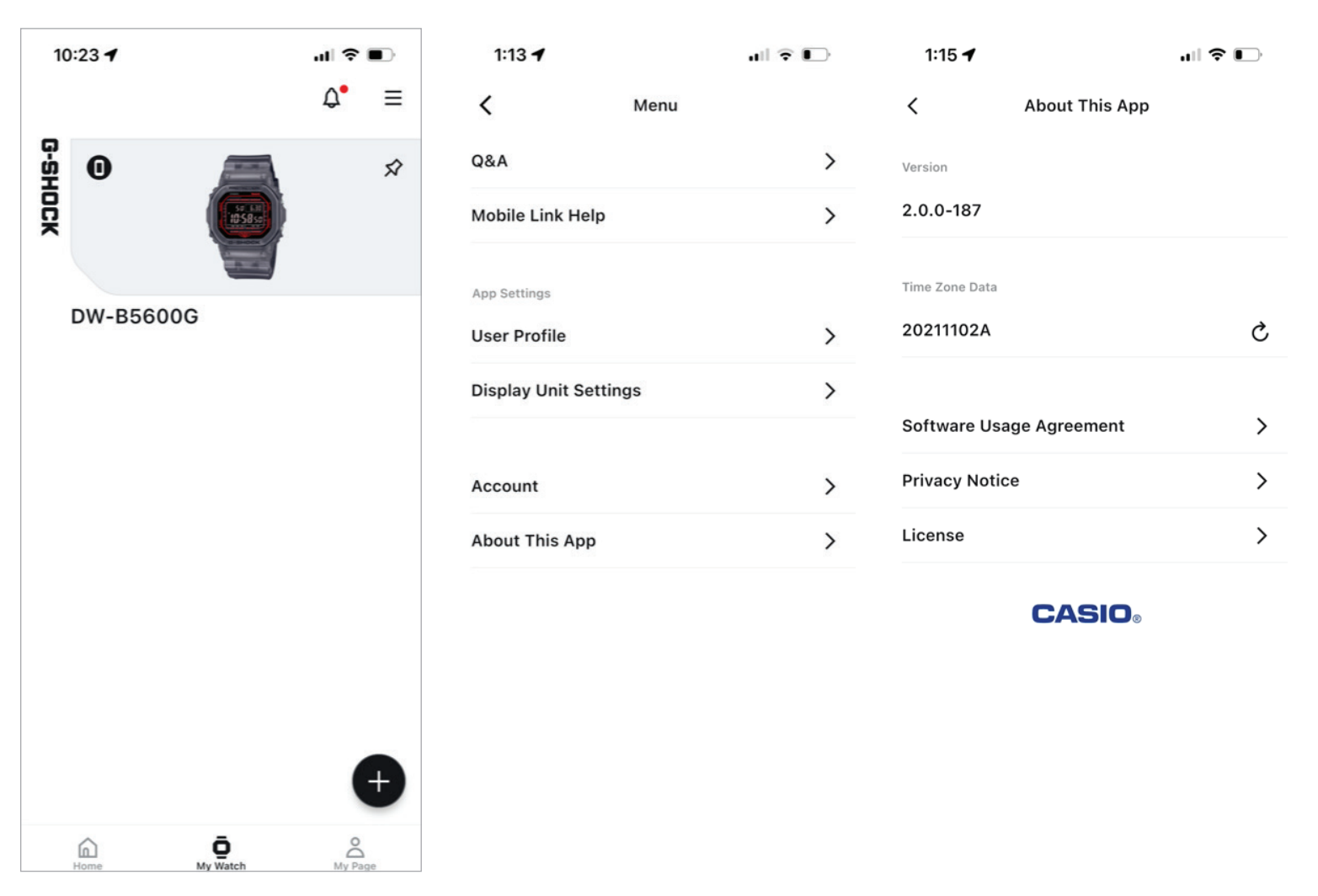

To access the about this app information for this app find the application settings menu by selecting the three bars in the top right corner of either the home tab, the my watch tab, or the my page tab to get the drop down menu.

**Step 1 Step 2 Step 3**

Select about this app. Here you will find the current version of this app, the time zone Dana, the software usage agreement, the privacy notice, and the software license for this app.